Apostila de treinamento para a nova versão do SINIC - Sistema Nacional de Informações Criminais no módulo ePol.

# **MANUAL**

**Sistema Nacional de Informações Criminais**

**ePol-SINIC**

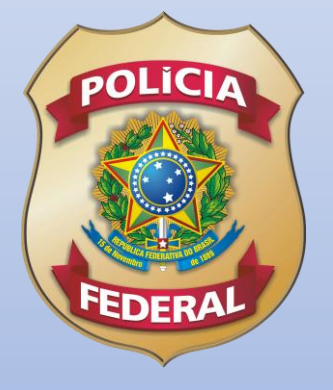

**Polícia Federal**

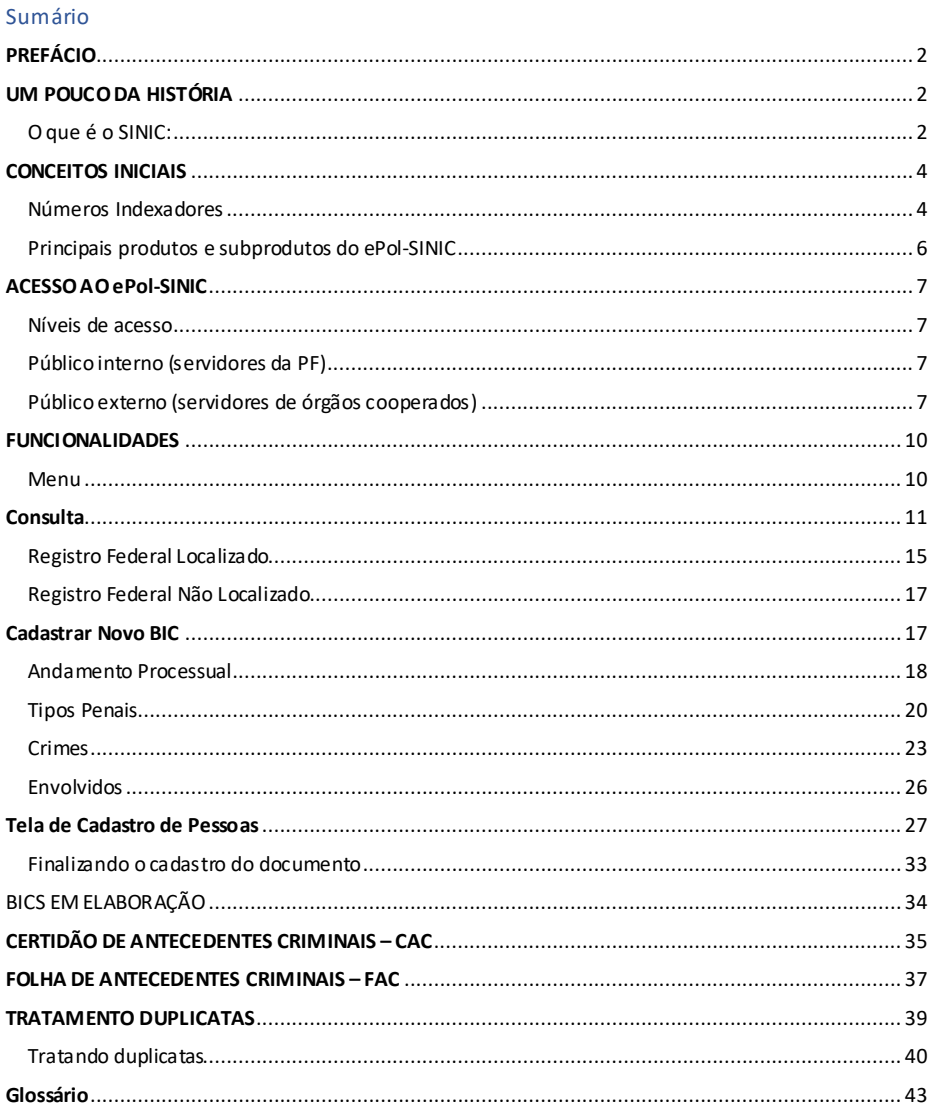

# <span id="page-2-0"></span>**PREFÁCIO**

É com grande entusiasmo que a Polícia Federal apresenta a nova versão do SINIC - Sistema Nacional de Informações Criminais, atualizada para a realidade contemporânea e à altura dos desafios enfrentados pelo sistema de justiça criminal.

A plataforma web sobre a qual o novo sistema foi desenvolvido, assim como os recursos de usabilidade a ele incorporados, permitirão que os órgãos de Polícia Judiciária e o Poder Judiciário registrem, atualizem e consultem com agilidade as informações de indiciamentos e decisões judiciais em procedimentos criminais.

Com uma maior precisão e atualidade dos dados disponíveis nas Folhas de Antecedentes Criminais (FACs) e Certidões de Antecedentes Criminais (CACs), os atores do sistema de justiça criminal ganham um grau de segurança adicional para a tomada de decisões que, por sua própria natureza, repercutem indelevelmente na vida das pessoas.

Adicionalmente, o desenho do novo sistema o torna, fundamentalmente, um *hub* nacional de informações estatístico-criminais, subsidiando estudos e políticas voltadas, de forma especial, à prevenção do crime.

Por tudo isso, acreditamos que esta nova versão do SINIC será uma ferramenta fundamental para melhorar a qualidade da prestação jurisdicional na esfera criminal. Esperamos que todos os usuáriosaproveitem ao máximo todas as funcionalidades e vantagens que o sistema oferece.

## <span id="page-2-1"></span>**UM POUCO DA HISTÓRIA**

Historicamente, a busca por um sistema nacional que centralizasse as informações criminais dos indivíduos remonta ao início do século passado, em consonância com iniciativas similares que ocorriam na Europa e em muitos outros países. Desde o ano de 1903, com a criação do Gabinete de Identificação e Estatísticas do Distrito Federal (à época Rio de Janeiro), Félix Pacheco já previa o desenvolvimento destes bancos de dados para o registro do histórico criminal de pessoas a fim de que se pudesse fornecer à Polícia, ao Ministério Público e à Justiça as informações relevantes para as investigações e demais questões judiciais.

Já em 1965, com o DECRETO Nº 56.510, de 28 de junho de 1965, estabelecia-se nova evolução em todo este processo. No Art. 200 previa-se a centralização dos prontuários criminais, o atendimento aos pedidos de antecedentes individuais, a identificação obrigatória prevista no inciso VIII do art. 6º do CPP, a identificação dos estrangeiros sujeitos a registro, bem como a emissão de Atestados de Bons Antecedentes e a Folha Corrida (termo utilizado na época), dentre outras questões. O Instituto Nacional de Identificação - INI, já funcionando em Brasília, era personagem central nessa tarefa. Posteriormente, com o desenvolvimento tecnológico, foi na década de 1990 que se efetivou a informatização do processo, da gestão da Identificação e das Informações Criminais. Foram então realizados: aquisição do acervo, estabelecimento do fluxo de aquisição das informações na Polícia Federal e nos órgãos externos, bem como as definições das regras gerenciais que foram evoluindo e que nortearam os processos até os dias de hoje.

Chegamos, no entanto, ao momento de um novo salto, uma evolução para padrões mais modernos e inseridos no contexto da realidade tecnológica em que vivemos atualmente. Eis nosso novo desafio!

#### <span id="page-2-2"></span>**O que é o SINIC:**

O Sistema Nacional de Informações Criminas - SINIC, gerenciado pela Polícia Federal - PF, é responsável por armazenar informações do histórico criminal de pessoas. Este sistema, como vimos, nasceu com a inauguração do Instituto Nacional de Identificação, com a finalidade precípua de coordenar e interligar os serviços de identificação civil e criminal no país. A Lei nº 4.483, de 16 de dezembro de 1964, regulamentada pelo Decreto nº 56.510, de 28 de junho de 1965, baseada no Código de Processo Penal, especificamente no artigo 809, concebeu o SINIC.

O Sistema Nacional de Informações Criminais contempla um banco de dados da Polícia Federal, gerenciado pelo Instituto Nacional de Identificação e tem por objetivo a centralização e a disseminação de informações criminais aos órgãos competentes. Essas informações são costumeiramente chamadas de passagem criminal. Vem do SINIC as informações que constam nas Certidões de Antecedentes Criminais (CAC) e na Folha de Antecedentes Criminais (FAC), observando-se as restrições previstas em lei.

A passagem criminal que será incluída no SINIC pode ter origem em alguns tipos de documentos, sendo que, no âmbito da Polícia Federal, o documento próprio para fundamentar a inclusão chama-se Boletim Individual Criminal (BIC). Quando do lançamento do BIC no SINIC, caso a pessoa não tenha nenhuma passagem registrada, será gerado o Registro Federal (RF), um número único nacional onde devem constar todas as passagens criminais lançadas em nome de determinado indivíduo. Caso a pessoa já possua um RF, no mínimo terá uma passagem registrada e, para registrar as próximas, será necessário apenas atualizar eventualmente os dados cadastrais e incluir a nova passagem. Como é possível que um indivíduo não tenha sido indiciado ou seu indiciamento não tenha sido lançado a tempo no SINIC, em tese, é possível que já na fase judicial, seja necessário gerar um RF através da primeira passagem criminal, por meio da inclusão de um andamento processual. As passagens criminais ocorridas na fase judicial geralmente eram encaminhadas através de ofícios à Polícia Federal para fins de lançamento no SINIC e atualização dos antecedentes criminais. Entretanto, além da Polícia Federal, os órgãos participantes de acordos de cooperação técnica também passaram a incluir as passagens criminais ocorridas no curso do processo de conhecimento e de execução criminal. Agora, através do novo ePol - SINIC, a ferramenta adquiriu uma interface web mais amigável, com tecnologia de ponta, podendo ser acessada através da Internet, mediante convênios, solicitação e validação de cadastro.

## <span id="page-4-0"></span>**CONCEITOS INICIAIS**

Internamente à Polícia Federal, a Instrução Normativa nº 005/2008-DG/DPF, de 03 de abril de 2008, traz as diretrizes afetas ao SINIC. Tal instrumento define o sistema como o banco de dados criminal da Polícia Federal. Impende mencionar que, devido ao caráter sigiloso das informações, deve o usuário manter **absoluto sigilo dos dados consultados e incluídos**, disponibilizando as informações apenas a quem de direito, sob pena de responsabilidade civil, administrativa e criminal.

O cadastramento de dados criminais é baseado em informações contidas em diversos documentos. No âmbito da PF, o documento que permite a inclusão é o Boletim Individual Criminal –BIC, gerado no sistema ePOL, pelas unidadesda Polícia Federal em que são informados os dados de qualificação e indiciamento, além de coleta de impressões digitais em alguns casos. Já nas Secretarias de Segurança Pública e afins, as informações são encaminhadas por BICs sem um formato padrão.

No judiciário os Ofícios, as Certidões, as Sentenças ou as Decisões são os documentos que permitem a inserção no sistema. Estes trazem informaçõessobre os andamentos processuais, desde o recebimento da denúncia, perpassando por todo o processo judicial, até uma possível Reabilitação.

A Polícia Federal está descentralizando o acesso às informações criminais constantes no ePol-SINIC por meio de Acordos de Cooperação Técnica - ACTs com as Secretarias de Segurança Pública, Ministérios Públicos, Tribunais Estaduais e Federais, dentre outros. Para manter o banco de dados criminal do SINIC constantemente atualizado o órgão cooperado possui permissão para consultar, incluir e emitir documentos a partir do SINIC.

#### <span id="page-4-1"></span>**Números Indexadores**

O ePol-SINIC, como vimos anteriormente, trabalha basicamente com dois indexadores:

- O Registro Federal (RF) que vincula as informações criminais a um indivíduo.
- A BIC (número que indexa a passagem criminal) vincula todas as informações do andamento processual pertencente ao indivíduo, desde o indiciamento até uma possível reabilitação. Desta forma, a BIC é o indexador de passagem.

**Atenção:** essas mudanças são uma novidade muito importante pois o conceito de BIC foi alterado e ganhou duas acepções:

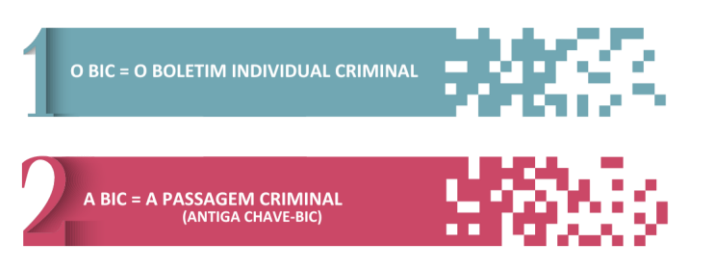

Assim, um indiciado que cometeu uma sequência de crimes e que tenha vários indiciamentos terá apenas um Registro Federal, mas cada passagemreceberá um número BIC específico.

Dito de outra forma: uma pessoa só terá um RF, mas poderá ter várias numerações BICs. Por isso, tanto os dados do indiciamento quanto os do processo criminal subsequente apresentam-se vinculados a estes indexadores.

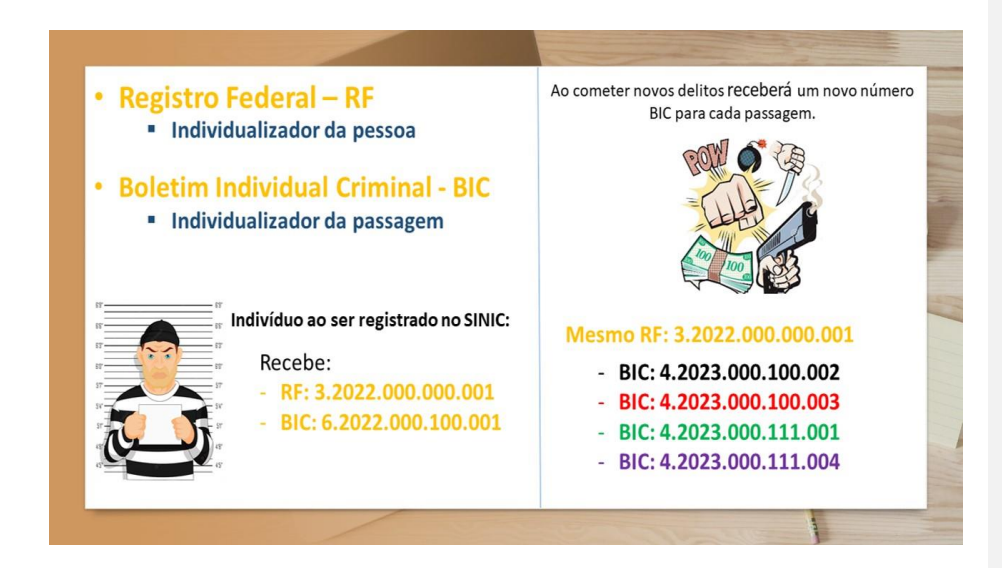

No caso em que o inquérito contenha vários indiciados, teremos a atribuição de um RF diferente para cada um deles (pois são pessoas diferentes), bem como a atribuição de um número BIC diferente para cada uma das passagens criminais.

O Registro Federal no ePol-SINIC é composto por 14 dígitos, porém, é possível visualizar ou pesquisar o número antigo de 8 dígitos do SINIC (*mainframe*), que no novo SINIC será identificado com o termo **"legado"**. Vale destacar que essa nova numeração do ePol-SINIC é sequencial e não tem vínculo numérico com a numeração anterior.

#### Ex.: **RF no ePol-SINIC: 1.2023.000.000.001** RF (legado): 1234567-0

Ex.: **BIC no ePol-SINIC: 5.2023.000.100.111**

Chave-BIC (legado): 90165.000123/2001-01

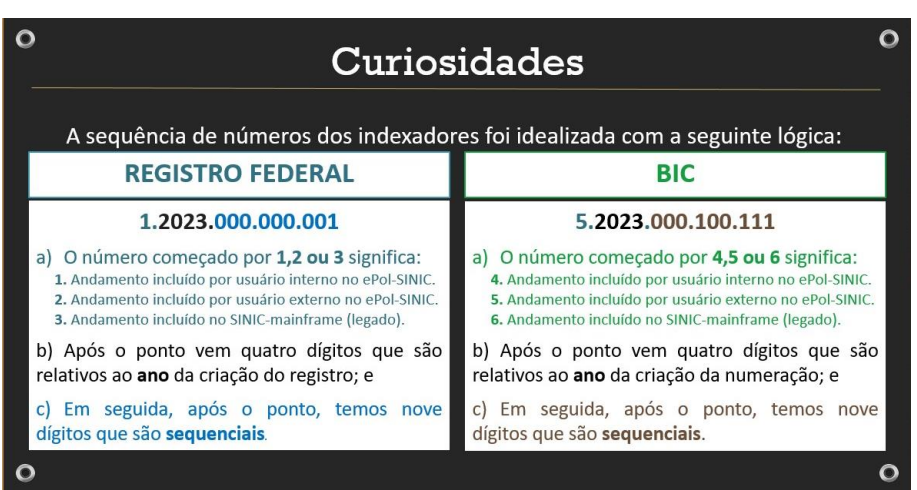

# <span id="page-6-0"></span>**Principais produtos e subprodutos do ePol-SINIC**

Os produtos principais que saem do ePol-SINIC são a Certidão de Antecedentes Criminais (CAC) para fins civis, que pode ser emitida pelo próprio interessado por meio da intemete a Folha de Antecedentes Criminais (FAC), para fins criminais, destinada somente à s autoridades competentes.

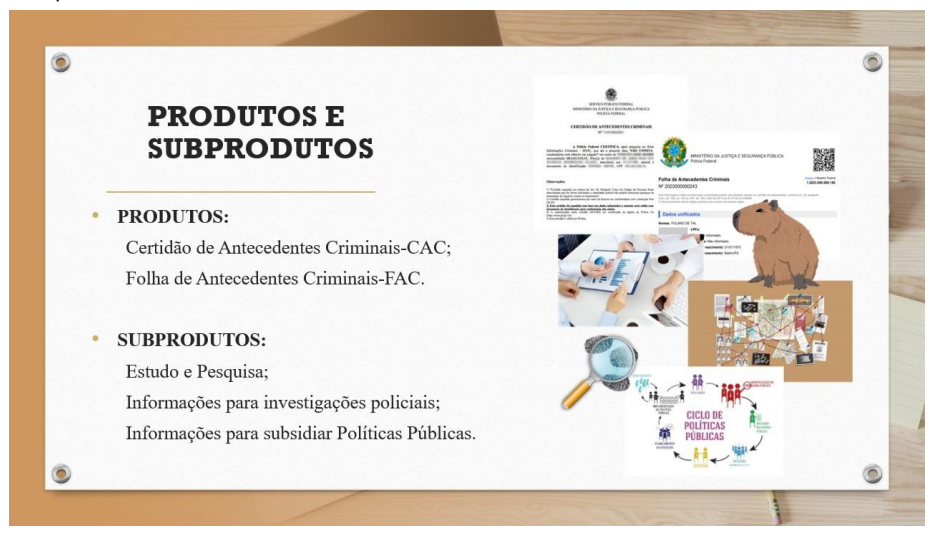

# <span id="page-7-0"></span>**ACESSO AO ePol-SINIC**

No SINIC é possível realizar as seguintes operações:

- Verificar se há registros de antecedentes criminais;
- Incluir andamento processual;
- Alterar andamento processual;
- Emitir Folha de Antecedentes Criminais (FAC);
- Emitir Certidão de Antecedentes Criminais (CAC);
- Tratar duplicatas.

#### <span id="page-7-1"></span>**Níveis de acesso**

O acesso para os usuários será disponibilizado por níveis, tanto para o público interno quanto para o externo.

#### <span id="page-7-2"></span>**Público interno (servidores da PF)**

O ePol-SINIC faz parte do catálogo de sistemas da Polícia Federal e terá os seguintes níveis de acesso:

- Nível 1: consultar e emitir FAC e CAC;
- Nível 2: consultar, incluir, emitir FAC e CAC;
- Nível 3: consultar, incluir, emitir FAC e CAC e tratar duplicatas.

# <span id="page-7-3"></span>**Público externo (servidores de órgãos cooperados)**

Para o público externo, os níveis de acesso serão:

- Nível 1: consultar e emitir FAC;
- Nível 2: consultar, incluir, emitir FAC.

Para acessar o ePol - SINIC, o usuário deverá entrar pela plataforma Gov.Br (Figura 1).

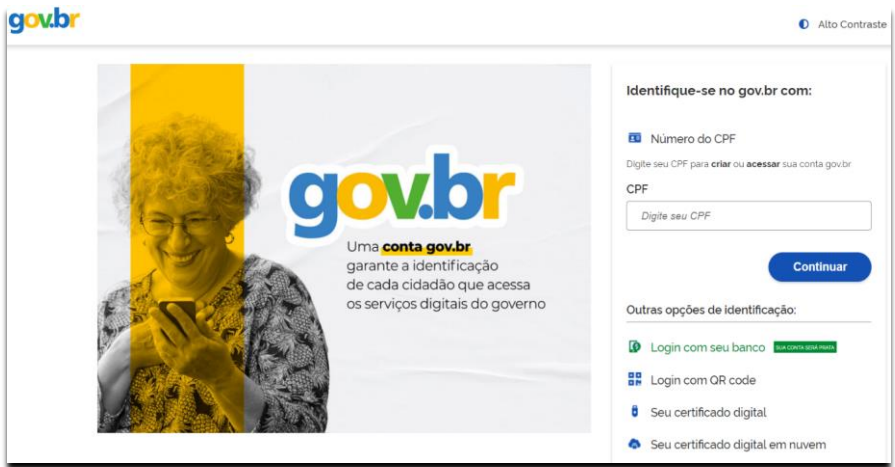

*Tela de Acesso à Conta Gov.br*

Após logar no ambiente Gov.Br, o usuário poderá entrar diretamente no endereço: <https://servicos.pf.gov.br/epol-sinic-internet/> ou, poderá localizar o serviço SINIC, clicando nas três barras localizadas no canto superior esquerdo da tela  $\equiv$ .

Será então aberto um menu, como na imagem seguinte. Basta clicar, sucessivamente, nas opções:

- 1 "Serviços";
- 2 "Buscar serviços por" e
- 3 "Órgãos".

| gov.br                             | Órgãos do Governo          | Acesso à Informação | Legislação<br>Acessibilidade |  |
|------------------------------------|----------------------------|---------------------|------------------------------|--|
| X Serviços e Informações do Brasil |                            |                     |                              |  |
|                                    |                            |                     |                              |  |
| <b>Serviços</b>                    | <b>Buscar servicos por</b> |                     | Categorias                   |  |
| <b>Notícias</b>                    | Serviços por público alvo  |                     | <b>Orgãos</b>                |  |
| Galeria de Aplicativos             |                            |                     | <b>Estados</b>               |  |

*Localização de Órgãos*

Após estes procedimentos serão listados vários órgãos públicos. Localize a página da Polícia Federal e clique sobre o nome PF. Serão apresentados vários serviços da PF.

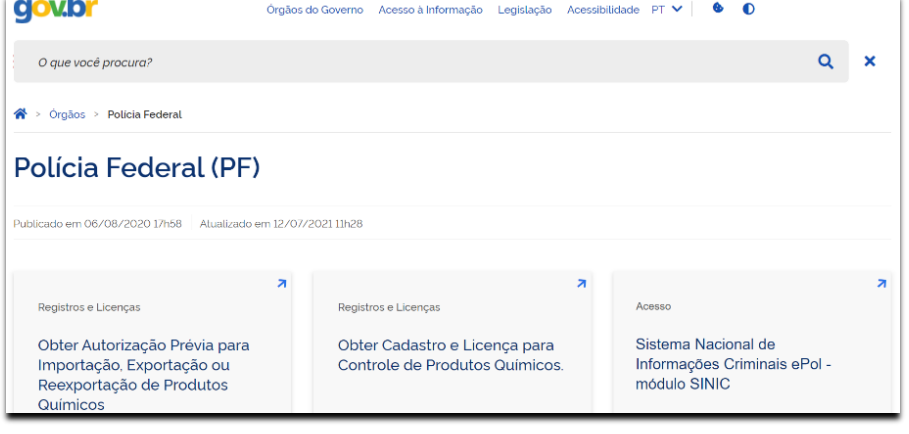

*Serviços da PF*

Clique sobre a opção SINIC. Será aberta uma janela para solicitar acesso ao Sistema.

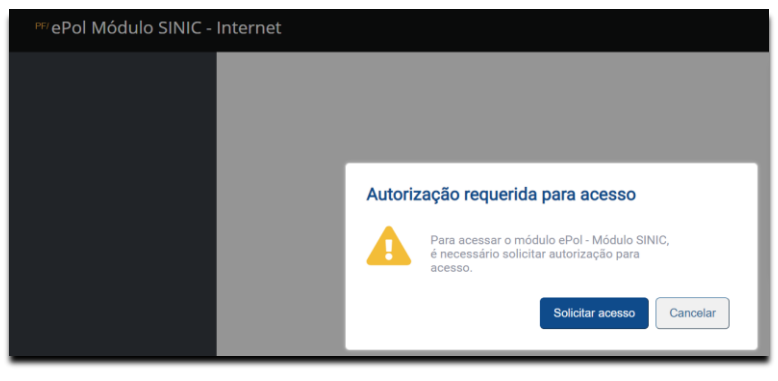

*Solicitação de Acesso*

Preencha seus dados no formulário que é apresentado.

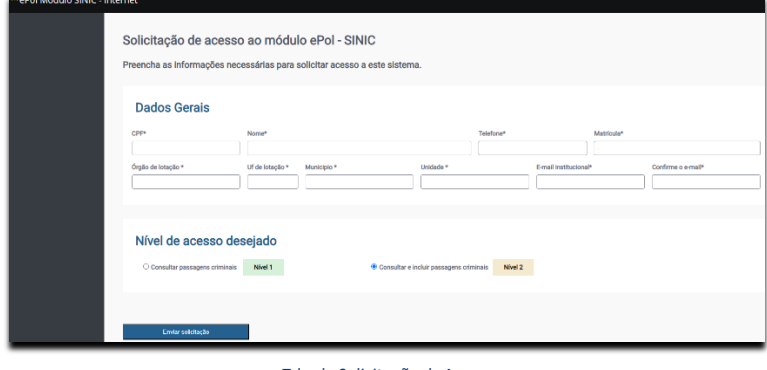

*Tela de Solicitação de Acesso*

Após preencher os dados, clique no botão:

Enviar solicitação

Sua solicitação será analisada. Após as confirmações pertinentes, será disponibilizado um link por e-mail para acesso ao ePol-SINIC.

#### <span id="page-10-0"></span>**FUNCIONALIDADES**

O ePol-SINIC, além de trazer uma plataforma mais amigável, buscou trazer uma operabilidade mais intuitiva. Assim, a tela inicial do sistema apresenta como padrão: a barra de menu do lado esquerdo da tela e à direita a tela de consulta.

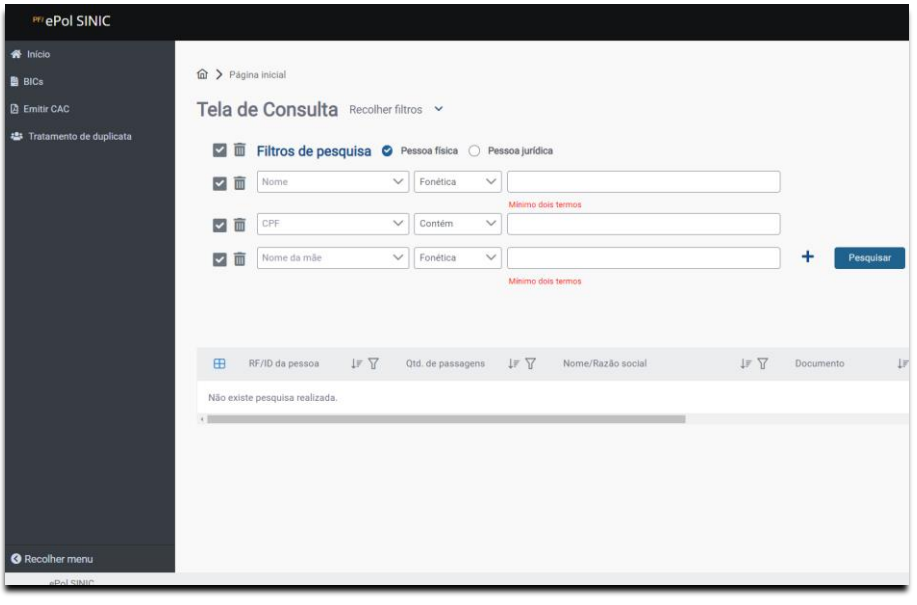

*Tela de Início*

#### <span id="page-10-1"></span>**Menu**

O epol-SINIC terá as funções disponibilizadas conforme os níveis de acesso explicados anteriormente. Para os **usuários nível 3** estarão disponíveis as seguintes opções:

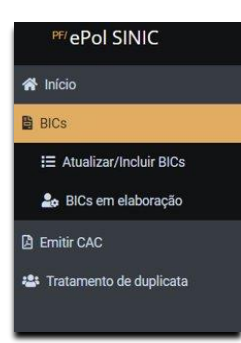

- Início tela padronizada de consulta;
- BICs para procedimentos de entrada de documentos;
- Emitir CAC para procedimentos de saída referentes à emissão da certidão para fins civis; e
- Tratamento de duplicata para procedimentos de desfazimento de duplicidade.

Vamos conhecer cada funcionalidade a seguir.

#### <span id="page-11-0"></span>**Consulta**

Para realizar a inclusão de uma passagem criminal é obrigatório, antes, realizar uma pesquisa criteriosa no sistema, a fim de verificar se:

      A pessoa (física ou jurídica) já possui um Registro Federal (RF)? 

Veja o fluxograma:

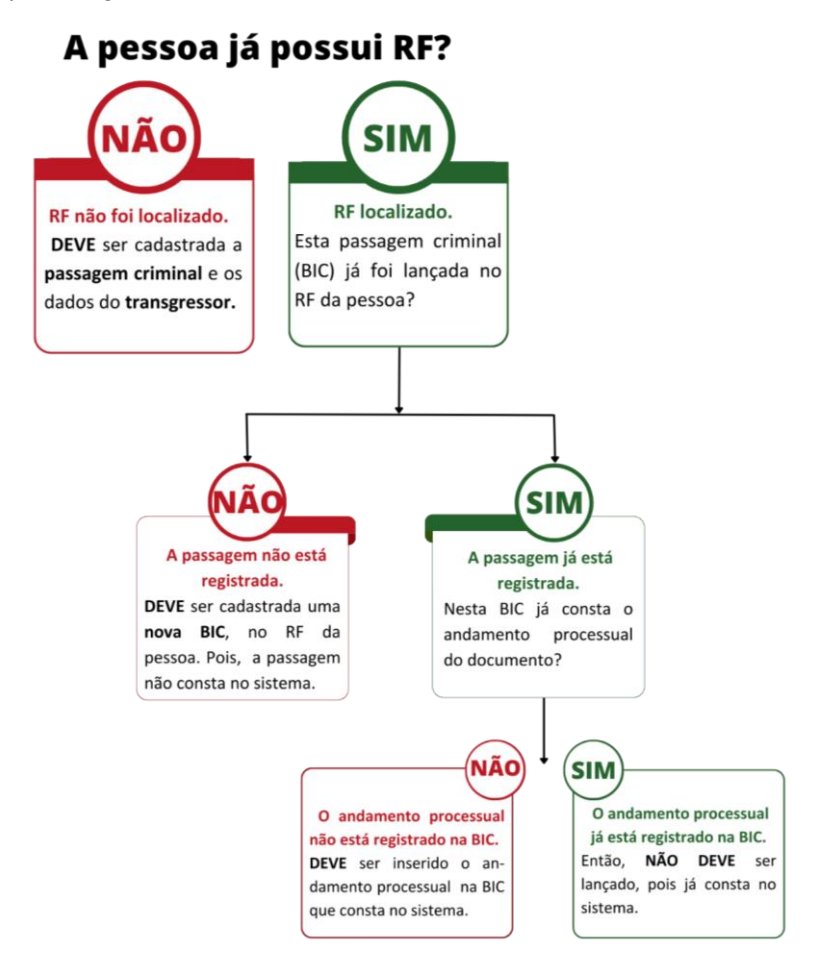

 Vamos aprender a seguir, como consultar no sistema e apresentar possíveissoluções para as respostas:

- **Primeira hipótese:** Você localizou o RF, mas não esta passagem criminal (BIC).
- **Segunda hipótese:** Você localizou o RF, a BIC, mas na passagem não consta este andamento processual.

#### • **Terceira hipótese:** Você não localizou o RF da pessoa.

A tela de consulta pode ser acessada de duas formas: pela tela de início e pela opção, "**BICs - "Atualizar/Incluir BICs"**:

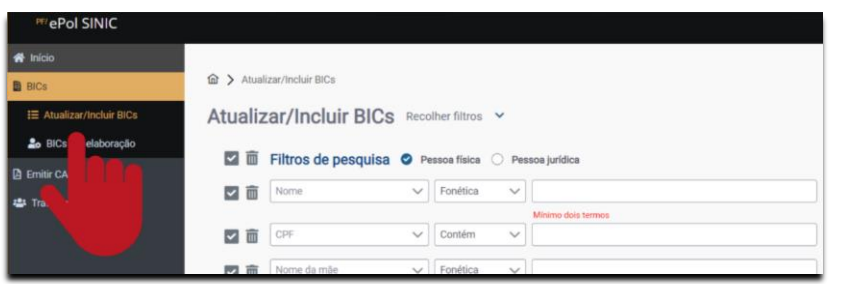

No painel à direita está a "Tela de Consulta" com os filtros de pesquisa para pessoa física e pessoa jurídica.

O sistema traz, como padrão, três campos com "tipos" de pesquisas(*Nome, CPF, Nome da mãe*). Para cada um deles estão disponíveis critérios diversos. 

Ao clicar na seta de expansão- que fica ao lado direito dos campos-serão disponibilizados outros tipos que podem ser combinados com os seguintes critérios:

- Para **nomes**, é possível fazer pesquisa pelos critérios: Fonética, Contém, Não contém, Começa com, Termina com, Igual a e Diferente de.
- Para **números em geral**, é possível pesquisar pelos critérios: Contém, Não contém, Começa com, Termina com, Igual a, Diferente de.
- Para **datas,** os critérios são: Igual, Diferente, Antes de, Depois de.
- Para **andamento**, os critérios são: Igual e Diferente.
- Para **local de nascimento**, os critérios são Igual e Diferente, além da UF e município. Note que também é possível pesquisar por pessoas estrangeiras.
- Para **país de nascimento**, os critérios são Igual e Diferente, seguido da seleção de países.
- Para **quantidade de passagens**, os critérios são: Igual, Diferente, Menor que, Menor ou igual a, Maior que, Maior ou igual a.
- Para **sexo**, os critérios são: Igual e Diferente, seguidos das opções "Feminino" e "Masculino".
- Tipo de **envolvimento**, os critérios são: Igual e Diferente, seguido das opções "transgressor" e "vítima".

Normalmente, a pesquisa por nome da pessoa, nome da mãe (ambos pelo critério fonético) somados à data de nascimento já são dados suficientes para apresentar resultados. No entanto,quantos filtros de pesquisa forem necessários poderão ser acrescidos, clicando no botão [+].

Após preencher ao menos um filtro de pesquisa, clique no botão ou na tecla "*Enter*". Na parte inferior da tela, serão apresentados os resultados da consulta.

 $\vee$  Fonética  $\overline{\smile}$  FULANO DE TAL Nome  $\bar{\mathbf{x}}$ √面  $\vee$  Contém ☑面 **CPF**  $\vee$ V III Nome da mãe  $\sqrt{\sqrt{2}}$  Fonética  $\checkmark$ 1 a 10 de 10000  $\leq$ Cadastrar nova BIC Tratar duplicata  $\qquad \qquad \oplus$ Ação RF/ID da pessoa  $\downarrow \equiv \sqrt{}$ RF/ID da pessoa (legado)  $\downarrow \equiv \sqrt{}$ Qtd. de passagens  $\downarrow \equiv \sqrt{}$ Nome/Razão social  $\mathbf{G}$ RF 3.2007.000.057 698666  $\overline{1}$  $\rightarrow$ **FULANO DE TAL** FULANO DE TAL (Alcunha)  $\Box$ RF 3.1999.000.076 611735  $\rightarrow$  $\,$  $\overline{\mathbf{G}}$ RF 3.2004.000.396 505560 FULANO DE TAL  $\overline{1}$ 

Vamos supor que foi pesquisado o nome "Fulano de Tal" e foram apresentados três RFs diferentes para o mesmo nome.

*Resultado da pesquisa*

Para examinar se algum desses resultados se refere à pessoa que você está querendo cadastrar e você possuir mais dados, poderá rolar a barra para visualizar os dados de passagens anteriores, como por exemplo, o nome da mãe, o número do processo ou CPF:

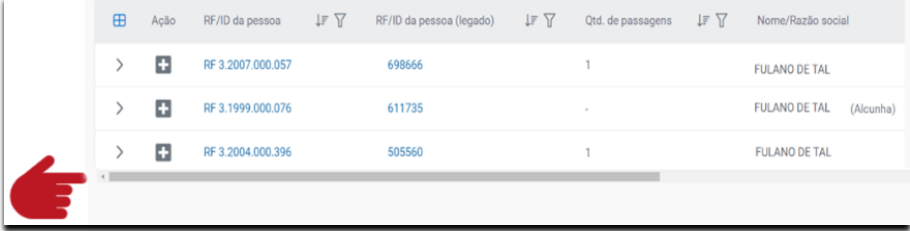

O usuário deverá analisar as informações dos três RFs, clicando no sinal de maior [>], que fica ao lado esquerdo do número, que expandirá e mostrará as numerações BICs que foram cadastradas para este RF. Poderá, ainda, expandir as informaçõesda passagem criminal, clicando no sinal de maior [**>**] que fica ao lado esquerdo da numeração BIC, que abrirá os procedimentos em que os andamentos processuais foram incluídos.

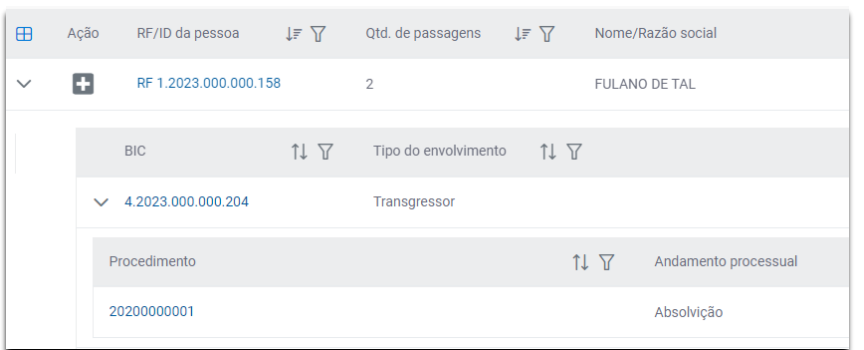

*Detalhes das expansões*

Para verificar se o RF 1.2023.000.000.158, mostrado na tela anterior, de fato se refere ao "Fulano de Tal" que se deseja cadastrar, o operador poderá clicar sobre o número do RF (que está em azul) e será aberta a tela "Registro Qualificado" a seguir:

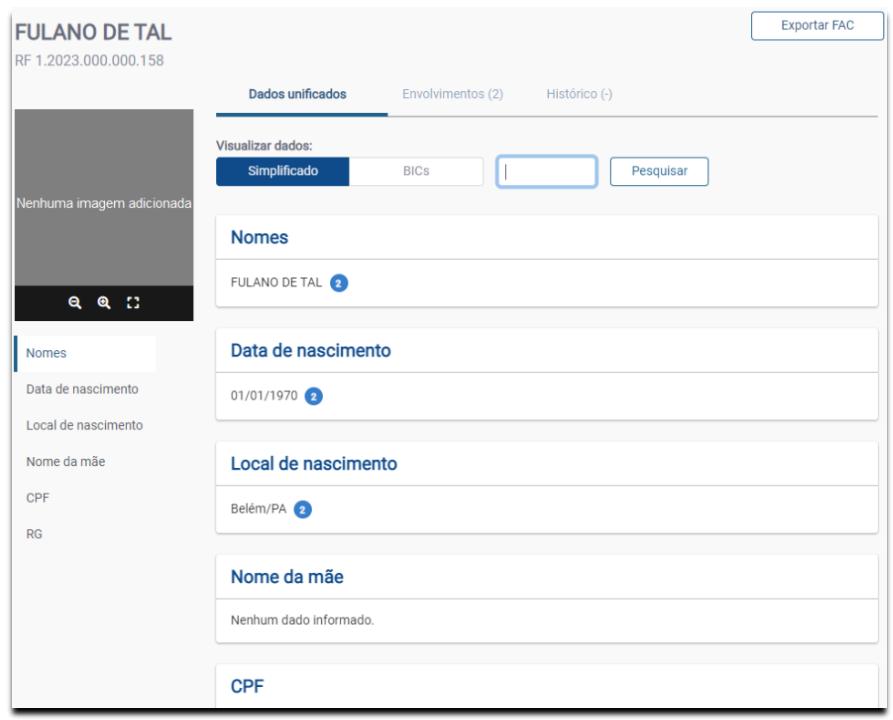

*Tela Registro Qualificado*

Na aba "Envolvimentos", são listadas todas as passagens criminais e, considerando que cada passagem corresponde a uma numeração BIC, então nessa aba serão apresentadas as chaves cadastradas, no exemplo acima o indivíduo está envolvido em duas passagens distintas.

Ao colocar o ponteiro do mouse sobre o círculo azul que é apresentado ao lado dos dados, serão listados também os BICs cadastrados.

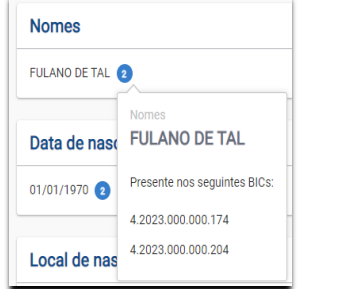

Observando os RFs e as numerações BICs de cada Registro podemos chegar as respostas das hipóteses levantadas no início.

## <span id="page-15-0"></span>**Registro Federal Localizado**

Se após uma pesquisa criteriosa ficar concluído que o "Fulano de Tal" está vinculado ao RF 1.2023.000.000.158, mas não possui essa passagem criminal que se está incluindo, então devese clicar no ícone com o sinal de [+].

O sistema abrirá a Tela de Inclusão de "Novo Envolvimento" (em outras palavras:será criada uma nova numeração BIC para esta pessoa).

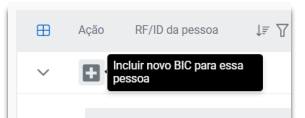

A Tela de Inclusão de Novo Envolvimento utiliza dois painéis:

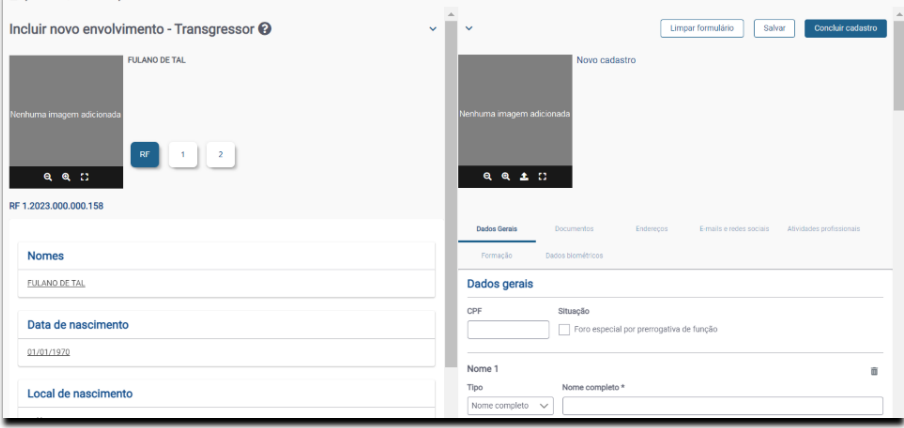

No painel da esquerda, constam os dados do RF e os dados das passagens criminais já incluídas no sistema com base nos documentos lançados. No painel da direita, estão os dados que constarão no novo andamento processual.

Você poderá copiar os dados cadastrados do painel da esquerda para o da direita, para otimizar o tempo da inclusão. Este procedimento pode ser realizado copiando todos os dados da passagem anterior ou por blocos.

Desta forma, após a cópia dos dados deve-se editar ou acrescentar apenas os dados que mudaram em relação aos dados dos BICs já lançados.

Note que, ao lado do espaço para a fotografia, existem os botões RF, 1 e 2. Os números 1 e 2 significam que, em relação à pessoa que consta no RF, há duas passagens criminais ou dois BICs. Para abrir os BICs, você poderá clicar no nome da pessoa ou nos números 1 ou 2. 

      Ao clicar no número 1 é possível visualizar os dados do primeiro BIC (se notar que o BIC n° 2 contém dados mais atualizados, é possível copiar os dados desse BIC). O painel esquerdo apresentará as abas: Dados Gerais, Documentos, Endereços, E-mails e Redes Sociais, Atividades Profissionais, Formação e Dados Biométricos.

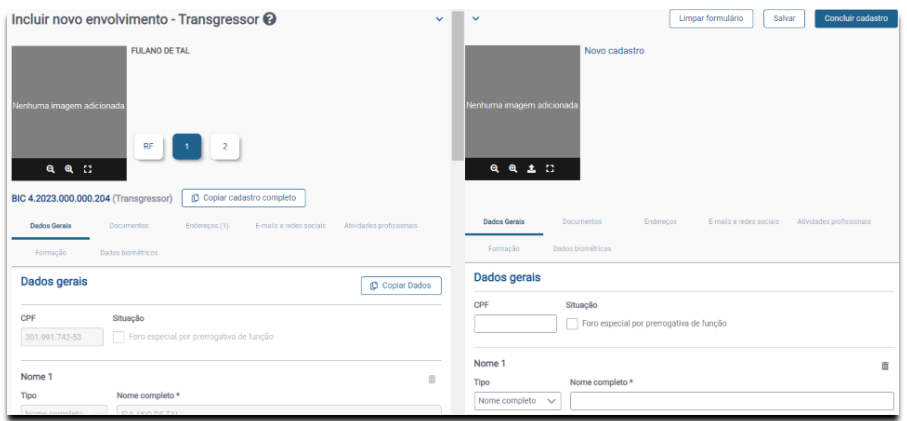

Como utilizar os dados existentes do painel esquerdo:

- 1. Dados completos: para copiar o cadastro completo com as informações das demais abas, clique no botão "Copiar cadastro completo". Os dados da pessoa que estavam em uma BIC já cadastrada serão migrados para a BIC nova. Após conferir e finalizar o preenchimento dos dados no painel à direita, deve-se clicar no botão "Concluir Cadastro".
- 2. Por blocos: é possível copiar somente os dados gerais da pessoa. Os dados gerais envolvem: nome, CPF, data de nascimento, nacionalidade, naturalidade, religião, orientação sexual, genitores, cônjuge e dados dos filhos. Para copiar somente os dados gerais, clique no botão "Copiar Dados".

Caso entenda que os dados copiados são diferentes, pode-se clicar no botão "Limpar Formulário".

Clicando no botão "Concluir Cadastro", o transgressor será vinculado à passagem criminal como envolvido e o usuário será direcionado para a Tela de Cadastro de BIC.

Na Tela de Cadastro de BIC você deverá informar os dados da passagem criminal: o andamento processual, os tipos penais, os crimes e os envolvidos. Veremos os preenchimentos dessas abas mais à frente.

Vale destacar que é possível iniciar um cadastro em um momento e concluí-lo em outro posterior, pois haverá o salvamento automático das informações já cadastradas. Os BICs não concluídos serão apresentados na Barra Lateral - BICs em elaboração.

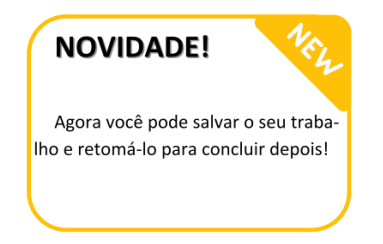

## <span id="page-17-0"></span>**Registro Federal Não Localizado**

Se o resultado da pesquisa tiver sido "**Nenhum Registro Encontrado**", basta clicar no botão "**Cadastrar Nova BIC**" para criar o Registro Federal (RF) para o transgressor.

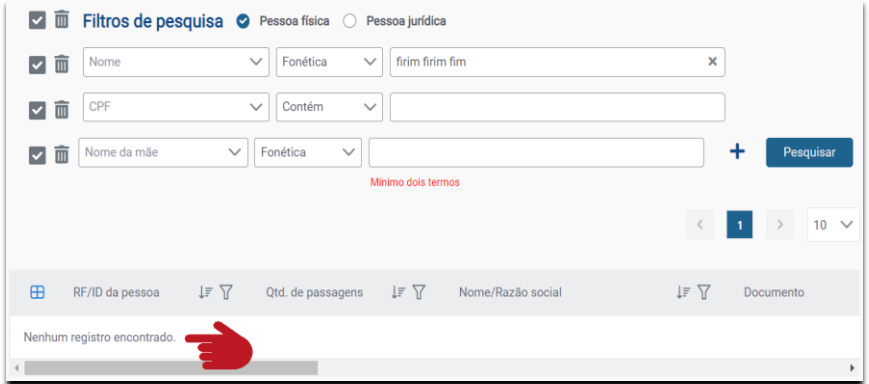

#### <span id="page-17-1"></span>**Cadastrar Novo BIC**

Ao clicar no botão "Cadastrar Novo BIC" será aberta uma janela de advertência acerca da obrigatoriedade de pesquisar por eventual Registro Federal-RF ou BIC pré-existente.

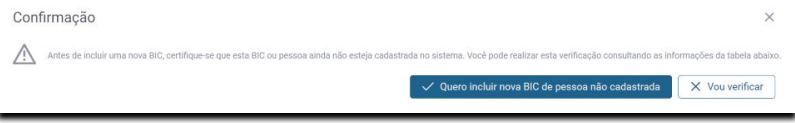

*Detalhe da janela de advertência*

Clicando em "Quero incluir nova BIC de pessoa não cadastrada", você será conduzido para a Tela de Cadastro de BIC, composta por quatro abas: Andamento Processual, Tipos Penais, Crimes e Envolvidos.

A seguir veremos o preenchimento de cada aba.

#### <span id="page-18-0"></span>**Andamento Processual**

 O andamento processual é toda situação considerada relevante para o eventual autor do crime (antes da condenação) ou para o condenado (após o trânsito em julgado). Os andamentos processuais podem ocorrer na fase de investigação policial, na fase judicial, de processo e de julgamento, além da fase de cumprimento de pena (execução penal).

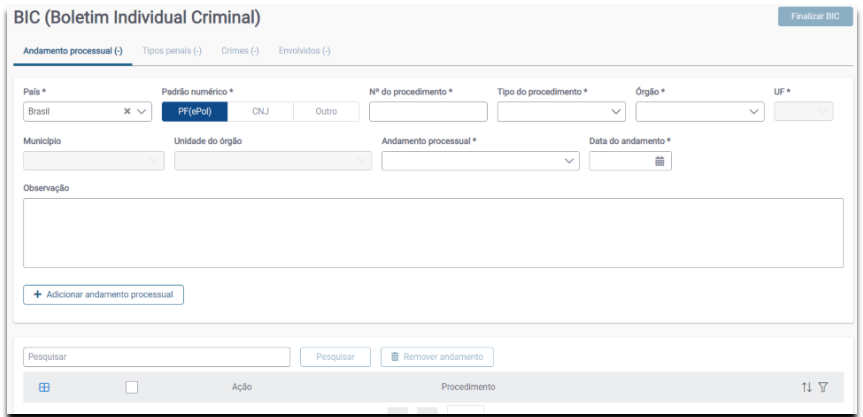

Note que a primeira aba se refere aos procedimentos e a última aba é para preencher os dados dos envolvidos.

Andamentos que podem ocorrer na **fase de investigação**:

- Distribuição processual
- Identificação de autor do fato (TCO)
- Difusão Vermelha (Interpol)
- Falecimento
- Investigação suspensa (Decisão Judicial) e Retorno de Investigação Suspensa
- Medidas cautelares
- Prisão preventiva
- Prisão temporária
- Liberdade Provisória

Andamentos que normalmente ocorrem na **fase judicial:**

- Oferecimento de denúncia ou queixa
- Recebimento de denúncia ou queixa
- Rejeição da denúncia ou queixa
- Arquivamento ou trancamento
- Declínio de competência
- Redistribuição processual
- Absolvição
- Acordo de não persecução penal
- Beneficiário da Lei 9099/995 ou art. 28A CPP
- Revogação da suspensão condicional do processo
- Extinção da punibilidade
- Transação penal
- Revogação da transação penal
- Suspensão do processo (citado por edital que não compareceu, art. 366 do CP)
- Suspensão relacionada à exigibilidade de crédito tributário (Lei 10.684/2003)
- Revogação da suspensão relacionada à exigibilidade de crédito tributário (Lei 10.684/2003)
- Tribunal do Júri
- Condenação

Andamentos que normalmente ocorre na **execução penal**:

- Mandado de Prisão
- Cumprimento de Pena
- Reabilitação criminal
- Recaptura
- Fuga
- Medida de segurança

**Obs.:** o andamento mais comum que costuma ocorrer na fase policial é o indiciamento.

O preenchimento dos campos é intuitivo, cabendo as seguintes observações:

1. **Padrão numérico**: no casoentrada de um andamento que está ocorrendo emfase de investigação policial, então o "nº do procedimento" para a Polícia Federal, será o número do inquérito ou TCO gerado no ePol. Caso se trate de um indiciamento ocorrido na Polícia Civil, deve-se selecionar o padrão "Outro" e deve ser colocado no número do procedimento o número do Inquérito Policial (IPL). Por fim, caso esteja sendo cadastrado um andamento processual da fase de judicial, então o padrão deve ser, preferencialmente, o do Conselho Nacional de Justiça-CNJ.

2. **Tipo de procedimento**: existem quatro opções para tipos de procedimento que podem ser cadastrados no ePol-SINIC: inquérito, TCO, processo judicial e outro. Se você escolher a opção "outro", será aberta uma caixa de texto para informar qual o tipo de procedimento.

3. **Órgão**: será o órgão que originou o andamento processual. A lista de órgãos compreende a PF, a PC, os tribunais e o sistema penitenciário.

4. **Observação**: este campo serve para o registro de informações relevantes referentes ao andamento processual que não puderam ser preenchidas em áreas específicas.

Preenchidos os dados, deve-se clicar no botão "Adicionar Andamento Processual". Os dados serão gravados no banco de dados e serão apresentados na parte inferior da aba. 

**Comentado [TRdGBT1]:** Ver as opções corretas

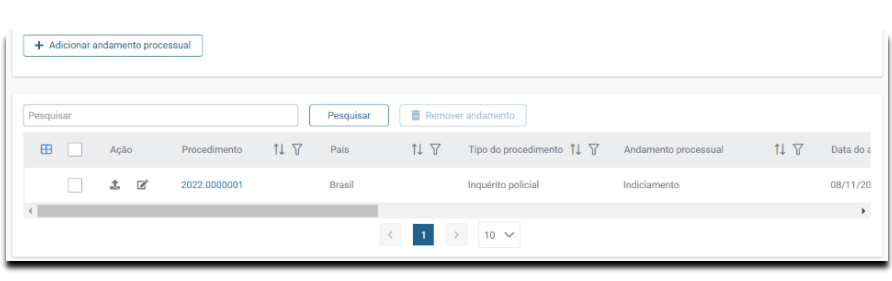

*Lista de Andamentos Processuais*

Note que você poderá registrar vários andamentos processuais para a mesma pessoa, abrangendo todos os procedimentos desde o indiciamento, passando pela condenação, até a reabilitação, entre outros.

### <span id="page-20-0"></span>**Tipos Penais**

Ao clicar na aba "Tipos penais", o sistema apresenta a tela de inclusão de incidências penais. Esse processo é dividido em duas partes: na primeira o usuário seleciona a Lei e, na segunda parte o artigo. É possível ainda selecionar o parágrafo, inciso e alínea.

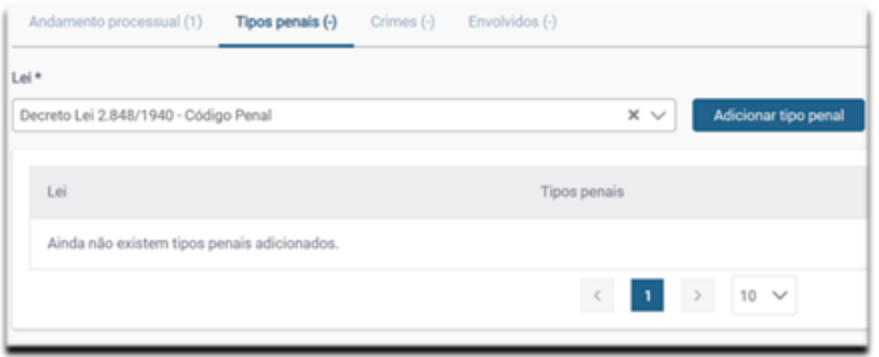

#### **Aba "tipos penais"**

Por padrão, no campo Lei, já vem pré-selecionado o Código Penal. Para lançar outra norma, basta clicar na seta à direita da caixa de seleção do campo Lei [v] e informar o número da lei ou seu nome.

Após selecionar a norma ou confirmar que se trata do Código Penal, clique no botão "Adicionar tipo Penal". Será aberta uma janela com todos os dispositivos da norma selecionada.

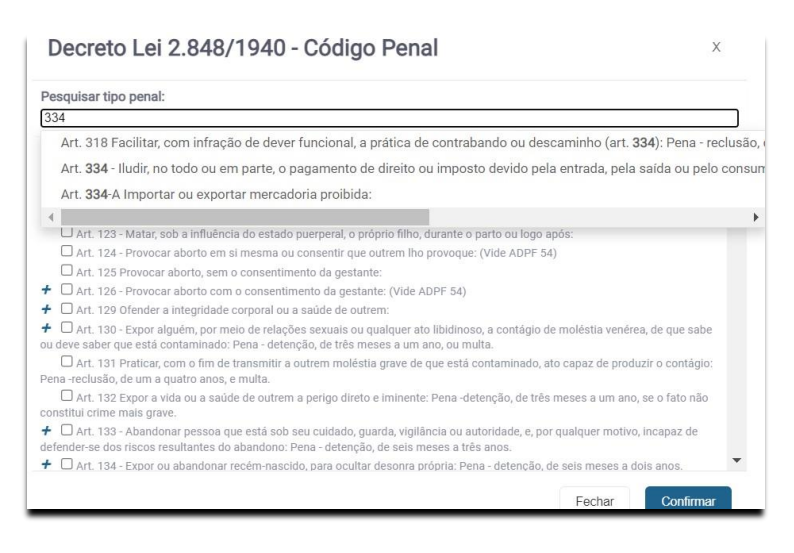

*Janela pesquisar tipo penal*

#### **Janela de "Pesquisar tipo penal**"

No campo "pesquisar", selecione o artigo desejado ou informe o número do dispositivo penal na caixa de pesquisa, isto é, o número do artigo. No exemplo anterior, foi digitado o número 334. Em seguida, serão listadas as ocorrências desse artigo. Na lista que é apresentada, você deve clicar no artigo que deseja utilizar no cadastro. Digamos que seja o artigo 334-A. Clicando sobre esse número, o mesmo será apresentado na Janela "pesquisar tipo penal*".*

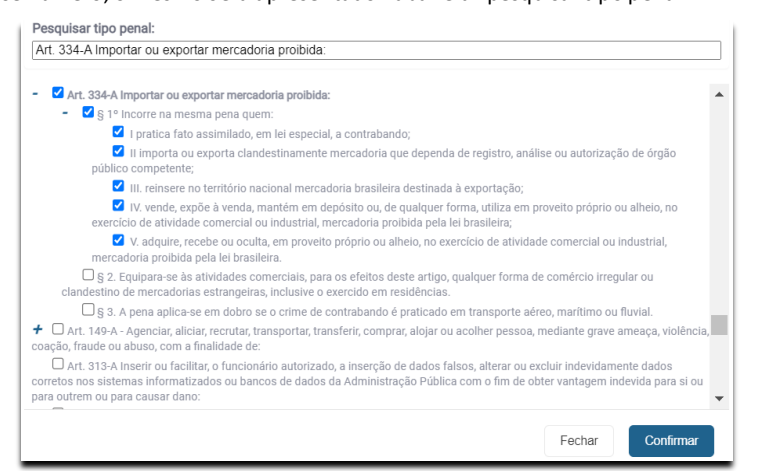

Se o artigo possuir parágrafos, incisos ou alíneas, haverá um sinal de [+]. Clicando nesse sinal, será apresentada a subdivisão do artigo que também poderá ter o sinal de [+]. Podem ser ainda apresentadas subdivisões e assim sucessivamente.

Para selecionar o dispositivo deve-se clicar na caixa de seleção que está localizada ao lado esquerdo.

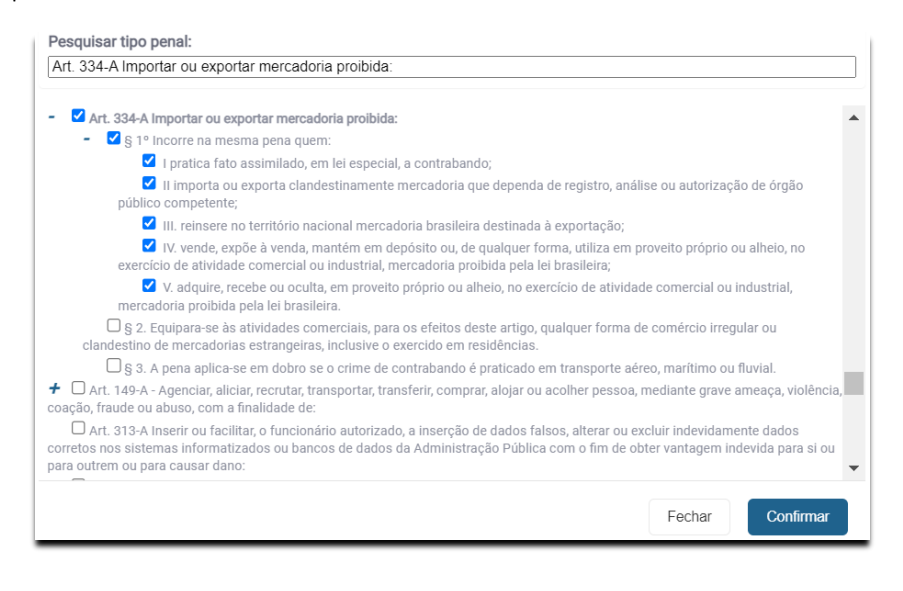

Após selecionar o dispositivo, clique no botão "Confirmar", que será então incluído na aba "Tipos Penais".

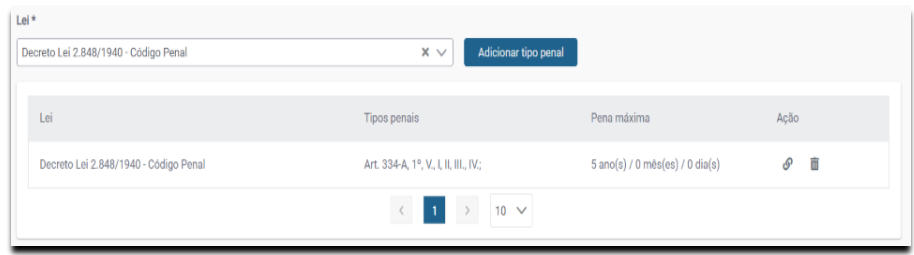

#### **Dispositivo Incluído**

Juntamente com o artigo selecionado é possível incluir outro dispositivo, como, por exemplo, a forma culposa, a tentativa ou a coautoria que não possuem uma pena definida, mas são combinadas com os tipos penais para esclarecer como foi praticada a conduta.

Esses dispositivos complementares são chamados de **normas de extensão**.

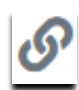

Para selecionar uma norma de extensão, clique no ícone com dois elos de uma corrente, na coluna ação.

Ao clicar nesse ícone, será aberta uma janela para que você possa buscar o dispositivo a ser combinado. *Se for o caso, use o ícone* [+] *para outras extensões. Basta clicar na caixa para selecionar o artigo a ser combinado e clicar no botão "confirmar*" para incluir a norma de extensão (conforme exemplo abaixo):

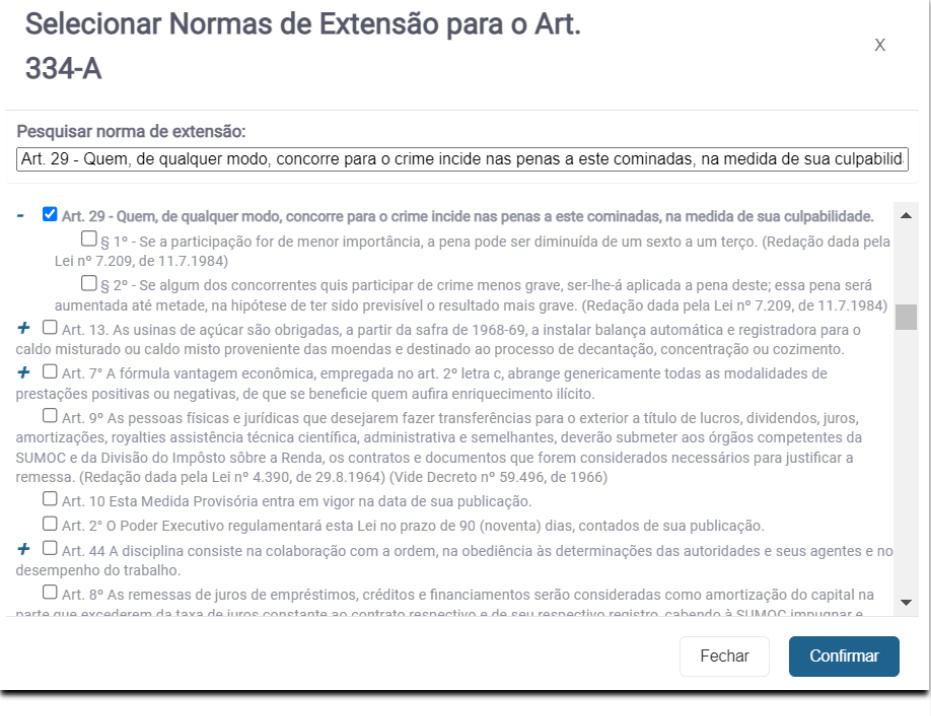

Selecionando uma Norma de Extensão

Informados os tipos penais, a próxima etapa é o preenchimento da aba Crimes.

#### <span id="page-23-0"></span>**Crimes**

A aba "Crimes" é utilizada para registrar as informações sobre como, onde e por que o crime foi praticado. Trata-se de um detalhamento do Tipo penal. Desta forma, para cada Tipo penal, deverão ser informadas as circunstâncias que envolveram o cometimento do crime, explicitando:

- Os meios empregados;
- As causas presumíveis;
- O local do fato;
- A data e horário de início e término do fato;
- O endereço do fato;
- O resumo do fato.

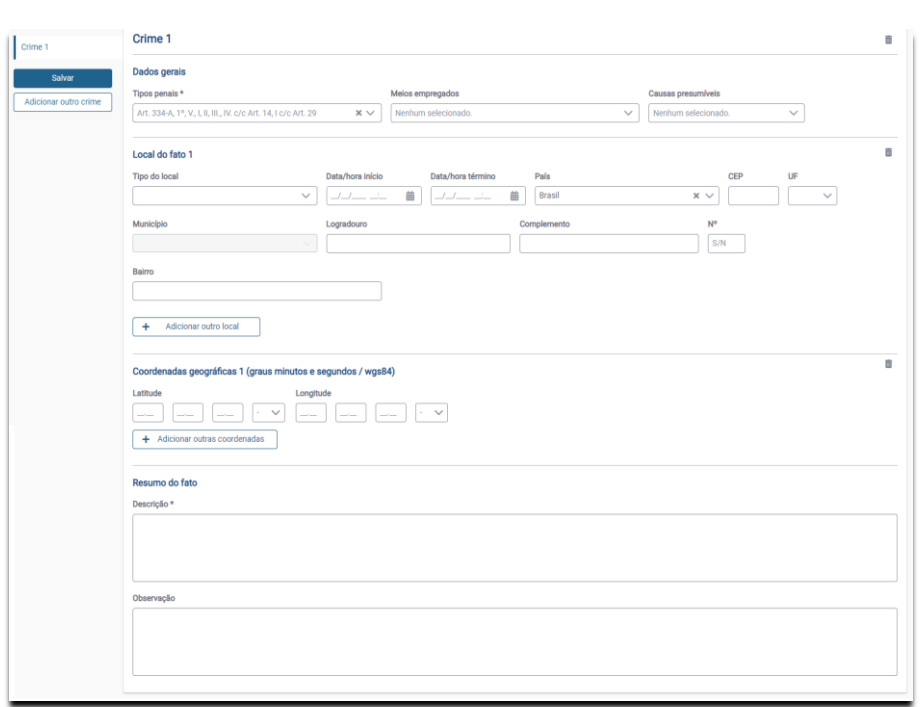

No campo "**Tipos penais**", será assinalado o crime que será detalhado nos campos seguintes. Esse procedimento deverá ser repetido para todos os tipos penais cadastrados.

Após escolher o tipo penal, você deverá preencher os demais campos.

- Os **meios empregados** poderão ser:
	- o Arma de fogo
	- o Objeto cortante ou perfurante
	- o Objeto contundente
	- o Fogo
	- o Veículo
	- o Veneno
	- o Sem instrumento
	- o Outros
	- o Asfixia
	- o Explosivo
	- o Nenhum
	- o Documento
	- o Tortura
	- o Próprio corpo (transporte de substâncias)
	- o Internet
- **Causas presumíveis** poderão ser:
	- o Alienação
	- o Alcoolismo

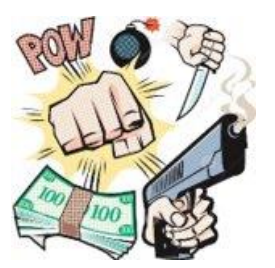

- o Ambição
- o Ciúme
- o Devassidão
- o Negligência
- o Ódio ou vingança
- o Entorpecente
- o Outras
- Dentre outros, os **tipos de local** poderão ser:
	- o Academia
	- o Aeroporto
	- o Área de proteção ambiental
	- o Área de Relevante Interesse Ecológico (Unidade de Uso Sustentável)
	- o Banco/agência bancária/cooperativa de crédito
	- o Chácara/fazenda/sítio
	- o Comunidade quilombola
	- o Faculdade/universidade
	- o Espaço aéreo
	- o Estabelecimento comercial/loja/escritório
	- o Estádio/arena/autódromo/hipódromo
	- o Fábrica/indústria
	- o Habitação coletiva
	- o Hospital/consultório/clínica/laboratório/farmácia/posto de saúde
	- o Prédio público
	- o Lotérica/correios/correspondente bancário

Pelo botão "Adicionar outro local", você poderá incluir vários locais para o mesmo crime. Seria o caso, por exemplo, de alguém iniciar a execução do crime em um lugar e consumar o crime em outro.

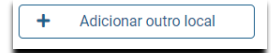

Existem locais que não possuem endereço. Nesse caso, você poderá utilizar as coordenadas geográficas que estão na parte inferior da aba Crimes.

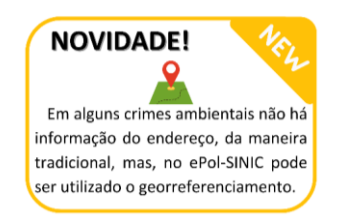

O campo "**Descrição**" (no Bloco "Resumo do fato") é um campo obrigatório. Deve ser utilizado para resumir como o crime ocorreu. Nas denúncias e nas sentenças condenatórias, caso constem informações sobre as circunstâncias em que o crime ocorreu, deverão ser incluídas. Caso não haja informações a preencher, deve-se anotar "Não informado".

O campo "**Observação"** serve para registrar qualquer informação relevante que não possua campo específico.

Após preencher os dados do crime, você pode passar para a última aba: "Envolvidos".

#### <span id="page-26-0"></span>**Envolvidos**

Nesta aba, serão cadastrados: transgressor e vítima.

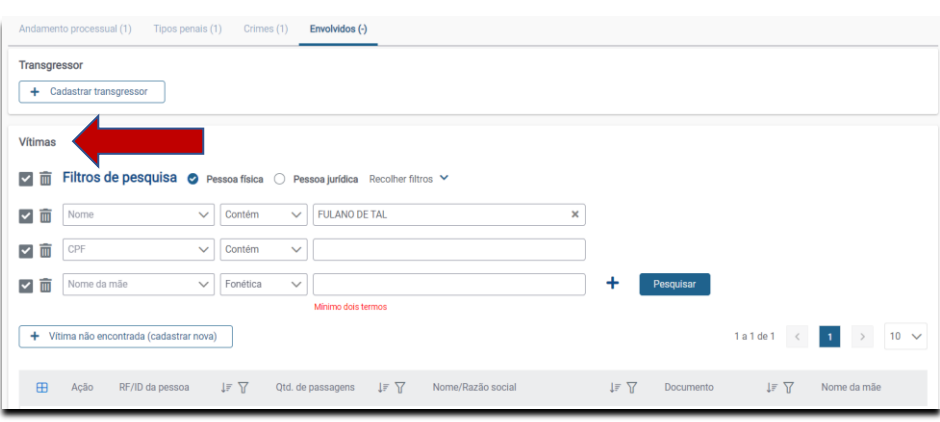

Note que para realizar umcadastro novo ou utilizar um cadastro já existente, é necessário que tenha sido realizada, previamente, uma consulta criteriosa no sistema dos dados do transgressor, buscando não gerar duplicidade das informações.

Assim, nesta aba,o cadastro do autor do crime fica disponibilizado na parte superior. Você poderá dar continuidade na inclusão clicando em [ + Cadastrar transgressor] que irá direcioná-lo para Tela de Cadastro de Pessoas(próxima seção).

Caso tenha informações sobre a vítima, na aba envolvidos, os filtros de pesquisas serão utilizados para consultar os seus dados. Caso estes dados já constem no sistema eles também poderão ser a proveitados. Entretanto, se a vítima não constar no sistema, para cadastrá-la devese clicar no botão [+ Vítima não encontrada (cadastrar nova)]. Esses procedimentos também direcionarão para a Tela de Cadastro de Pessoas.

**Comentado [TRdGBT2]:** Ver como é incluída vítima que já está no sistema

#### <span id="page-27-0"></span>**Tela de Cadastro de Pessoas**

Na tela de cadastro de pessoas é possível cadastrar pessoas físicas e pessoas jurídicas, assim como transgressores e vítimas.

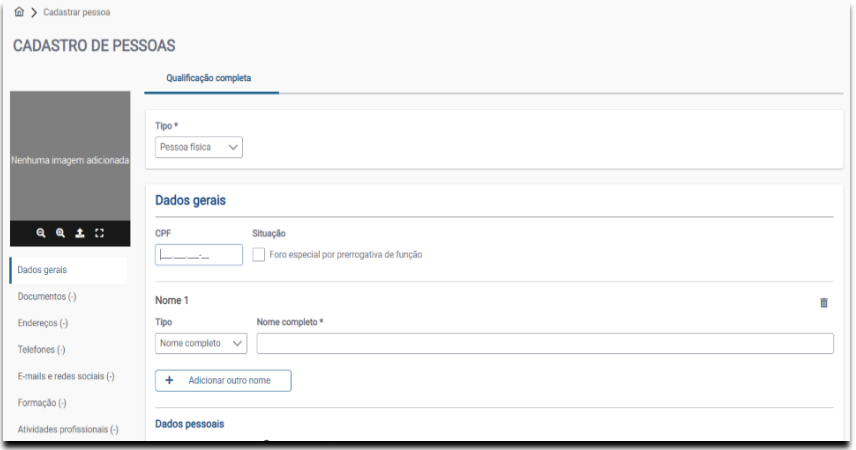

Tela de Cadastro de Pessoas

Essa tela apresenta oitos blocos:

- Dados gerais
- Documentos
- Endereços
- Telefones
- E-mails e redes sociais
- Formação
- Atividades profissionais
- Dados biométricos

#### **Dados Gerais**

Como vimos anteriormente, os dados gerais de cadastro de pessoa são as informações relativas ao nome, CPF, data de nascimento, nacionalidade, naturalidade, religião, orientação sexual, genitores, cônjuge e dados dos filhos.

No campo "Nome", tem a possibilidade informar qual o tipo de nome: nome completo, nome social, outro nome e alcunha.

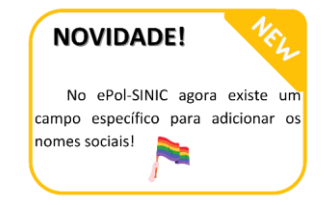

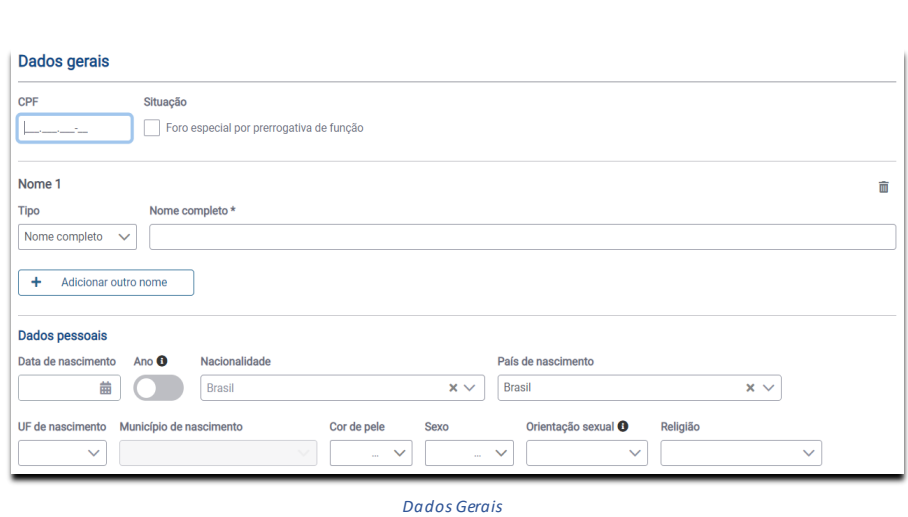

Também é possível informar os nomes dos **pais** e dos **cônjuges**. Clicando no botão "Não-Sim", você adiciona os dados referentes a filiação.

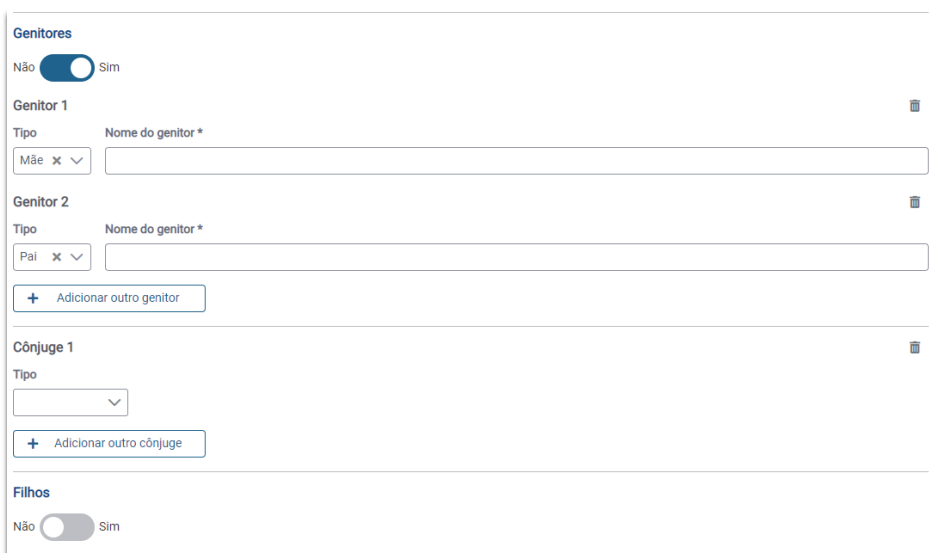

*Tela para inclusão de Filiação e Cônjuge*

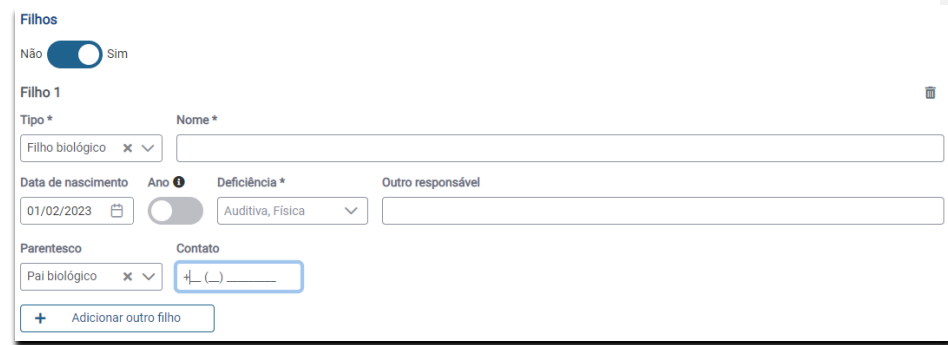

Caso a pessoa tenha **filhos**, também poderão ser cadastrados. Clicando no botão "Não-Sim", você informa se deseja cadastrar filhos.

*Tela para inclusão de Filhos*

#### **Documentos**

Na seção documentos, além de registrar as informações constantes na documentação, é possível acrescentar o arquivo digitalizado.

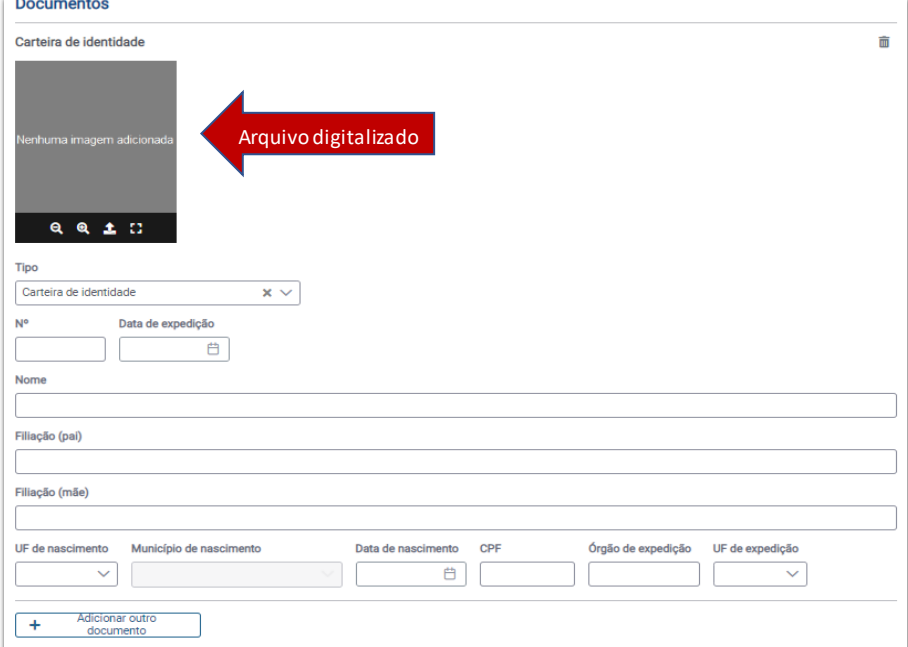

#### *Tela para inclusão de documentos*

#### **Endereços**

Nessa seção podem ser cadastrados vários endereços. Os tipos de localidades são "Trabalho" e "Residencial".

Poderá informar também o endereço atual e outros endereços que a pessoa já teve.

Nesse último caso, você poderá informar o período em que a pessoa se encontrava nos endereços antigos.

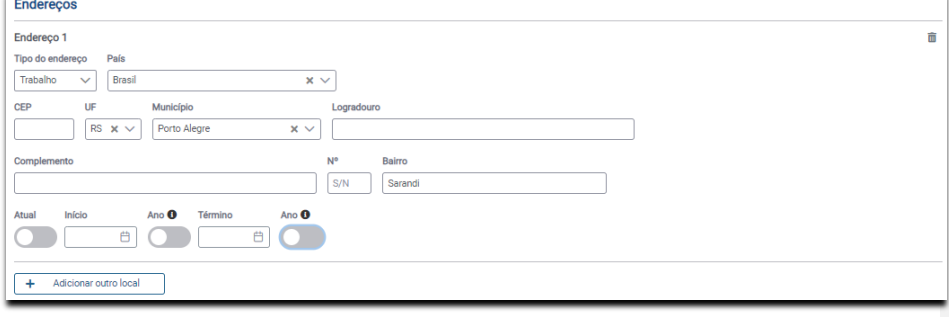

*Tela para inclusão de Endereços*

O campo "CEP", quando preenchido, foi programado para pesquisar a base dos Correios. Assim, o sistema preencherá os dados respectivos de forma automática.

# **Telefones**

 $\mathbf{L}$ 

Na seção "**Telefones"**, é possível informar se no número em questão funciona o aplicativo *WhatsApp*, além do período em que os números foram utilizados.

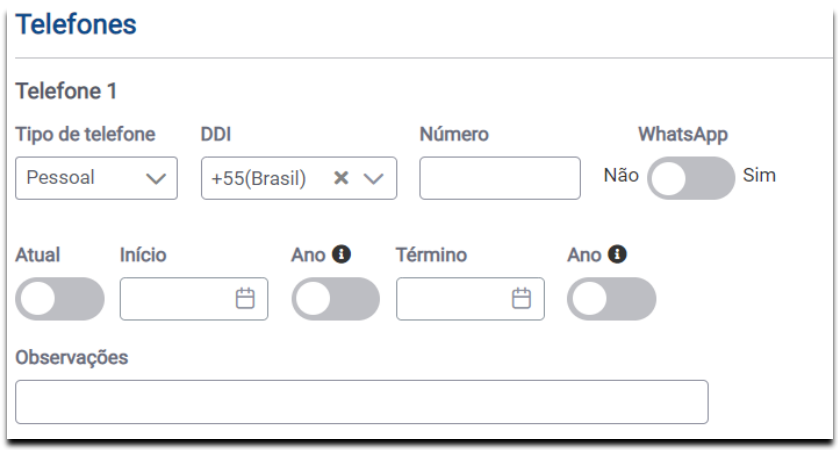

*Tela para inclusão telefones*

#### **E-mails e Redes sociais**

Na seção **"E-mails e Redes Sociais"**, é possível registrar, além do e-mail: *Facebook, Instagram, Linkedin, Pinterest, Tinder, Twitter e Youtube.*

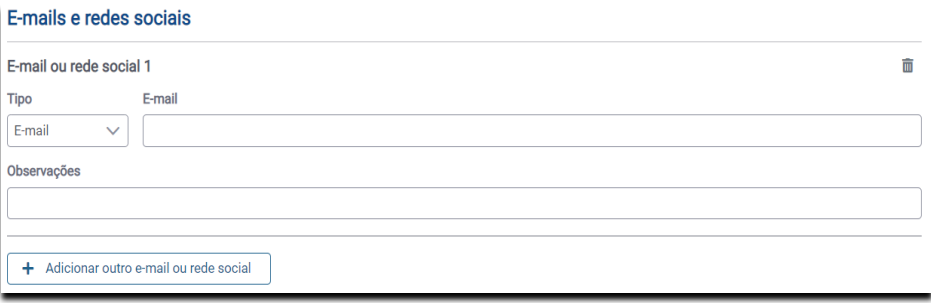

#### **Atividades Profissionais**

Na seção "**Atividades Profissionais"**, será possível incluir a natureza da atividade, a remuneração bruta e o período em que exerceu as atividades.

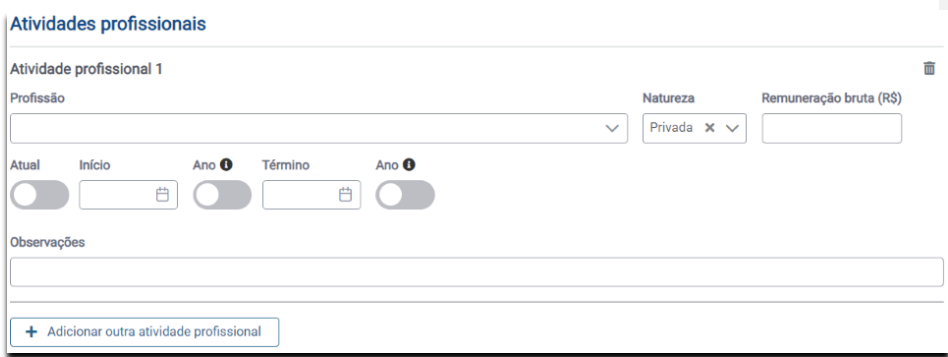

Tela para inclusão de Atividades profissionais

#### **Dados biométricos**

Por fim, na seção **"Dados biométricos"**, será possível cadastrar vários tipos de biometrias como, por exemplo, impressão digital, impressão palmar, DNA, facial e padrão gráfico (assinaturas), carregando os arquivos correspondentes.

#### ATENÇÃO:

- *O ePol-SINIC foi idealizado para unificar informações criminais e produzir integração entre sistemas;*
- *Assim, as passagens criminais poderão ser incluídas apontando que há dados biométricos coletados em outros bancos de dados da Polícia Federal.;*
- *Outra novidade: as inclusões que tiverem sinalização de dados biométricos coletados não bloquearão a emissão da folha de antecedentes criminais como acontecia nas passagens "tipo 0" no SINIC antigo.*
- *Cabe destacar que o ePol-SINIC não realiza confrontos biométricos, sua utilização prevê apenas a sinalização e o arquivo de imagens. A complementação com o ABIS/PF continua sendo indispensável.*

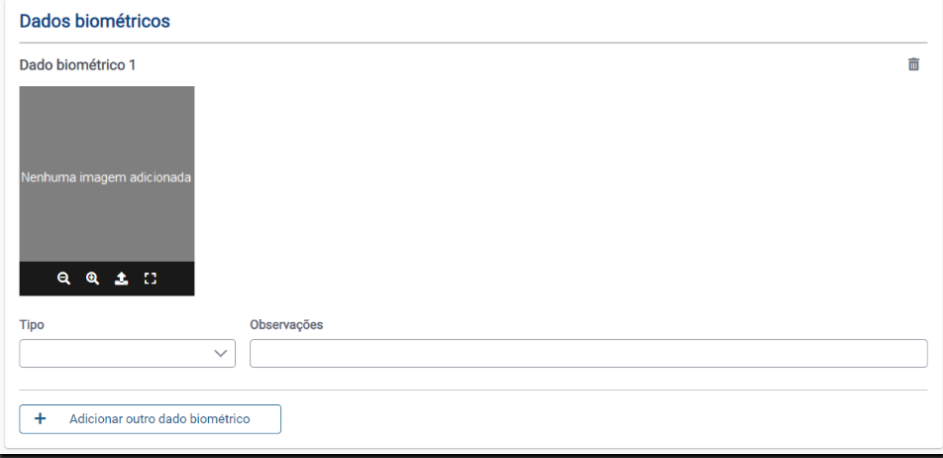

*Tela para inclusão de Dados Biométricos*

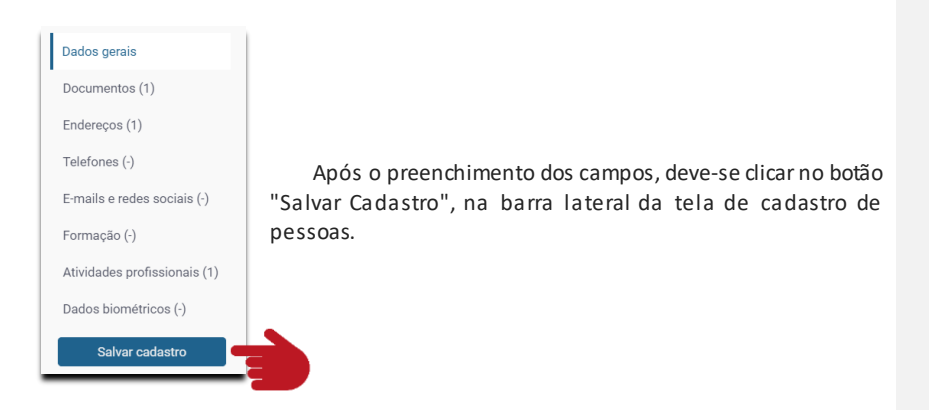

Você pode fechar a aba do navegador e voltar para a aba Envolvidos. Caso necessário poderá agora cadastrar dados de eventuais vítimas.

Note que, como o próprio nome diz, o BIC é individual para cada transgressor. Por esse motivo, não é possível cadastrar outro transgressor, através da aba Envolvidos, mas é possível cadastrar outra vítima, uma vez que, através de uma conduta, o transgressor poderá prejudicarmais de uma pessoa.

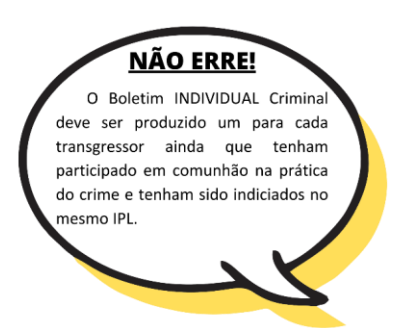

# <span id="page-33-0"></span>**Finalizando o cadastro do documento**

Após terminaro cadastro você poderá concluir o BIC clicando no botão "Finalizar BIC" que está no canto superior direito da tela.

**Finalizar BIC** 

Após clicar no botão "Finalizar BIC", a passagem será cadastrada. Se a pessoa não possuía RF, também será criado seu Registro Federal.

Ao finalizar a inclusão serão disponibilizados os botões "Exportar BIC" e "Exportar FAC" para gerar o documento em PDF.

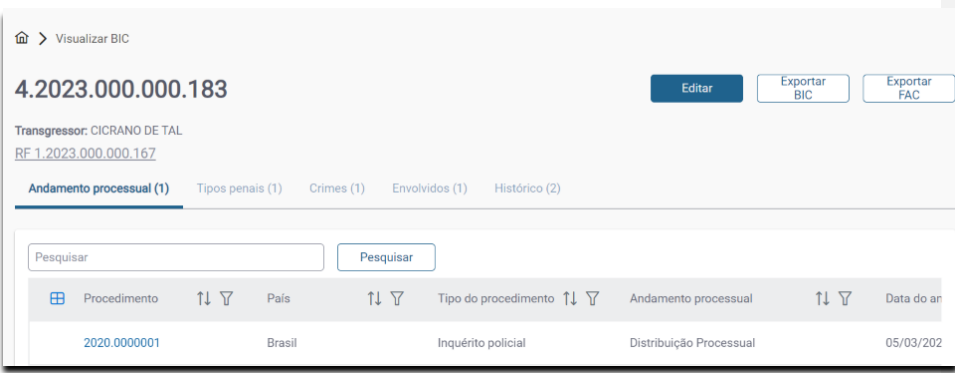

É possível deixar para finalizar o BIC em um momento posterior, em vez de concluir basta clicar no botão "salvar".

Na próxima seção, veremos a opção de recuperar os BICs que estão em elaboração.

# <span id="page-34-0"></span>BICS EM ELABORAÇÃO

Na Barra Lateral, na opção "BICs em Elaboração", você terá acesso à tela com os BICs iniciados e não finalizados.

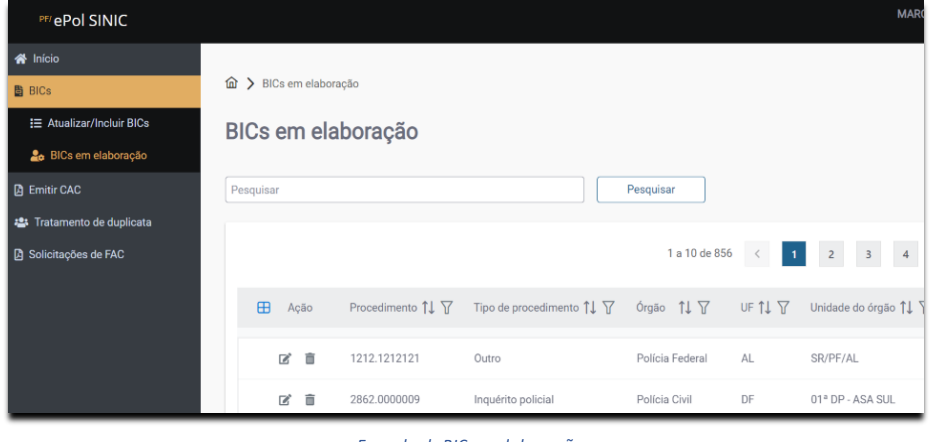

*Exemplo de BIC em elaboração*

No campo "Pesquisar", você pode localizar o BIC no qual estava trabalhando.

Após localizar o BIC, clique na caixa de seleção que se encontra ao lado do número do procedimento. O cadastro será reaberto e você poderá continuar a partir do ponto em que parou.

Uma vez concluído o cadastro do BIC, o sistema irá conduzir você para a Tela Visualizar BIC. Então poderá ser impressa a Folha de Antecedentes Criminais(FAC) atualizada.

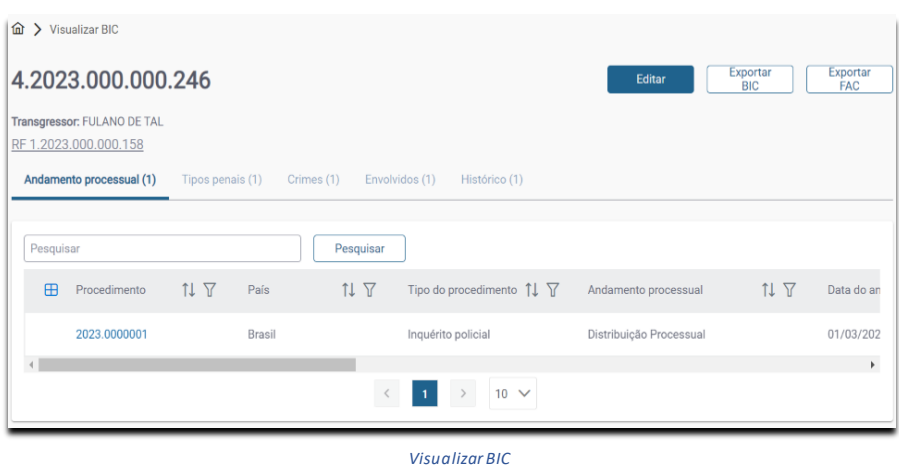

Nessa tela será possível "Editar" o BIC, "Exportar o BIC" e "Exportar FAC". Caso queira editar novamente o BIC, clique no botão "Editar".

# <span id="page-35-0"></span>CERTIDÃO DE ANTECEDENTES CRIMINAIS – CAC

A Certidão de Antecedentes Criminais(CAC) é o documento que atesta se o indivíduo tem ou não tem registro de **condenação - transitado em julgado** - no Sistema Nacional de Informações Criminais – SINIC.

Atualmente, a emissão da Certidão de Antecedentes Criminais é realizada, preferencialmente, via internet, pelo próprio interessado. A exceção é a emissão presencial nas unidades da Polícia Federal para casos específicos onde há impeditivos. Nesses casos, a pessoa deverá procurar uma unidade física da PF com o número de protocolo gerado durante a tentativa frustrada de emissão via internet.

Nessa situação, para emitir uma CAC, o servidor da PF deverá abrir a aba "Emitir CAC" no menu que se encontra no painel esquerdo da tela.

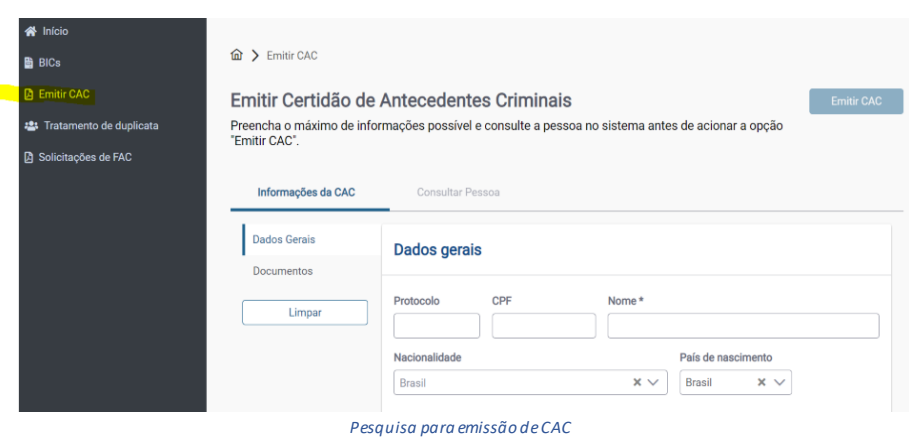

Antes de emitir uma Certidão de Antecedentes Criminais, deve-se realizar uma pesquisa criteriosa utilizando a aba "Consultar Pessoas".

O protocolo apresentado poderá ser utilizado para resgatar os dados já digitados previamente pelo requerente.

Para brasileiros, ao informar o número do CPF, o sistema preencherá alguns dados automaticamente a partir dos dados da Receita Federal. Após informar o CPF ou o protocolo clique no botão "Emitir CAC" à direita da tela e será, então, aberta uma janela de confirmação.

Clicando no botão "Emitir", a CAC será emitida em formato PDF automaticamente. É possível baixar o arquivo em sua máquina. Abrindo o arquivo PDF, com a certidão emitida, você poderá conferir os dados e, no canto superior direito, haverá um QRCode com o link do local onde o documento poderá ser validado.

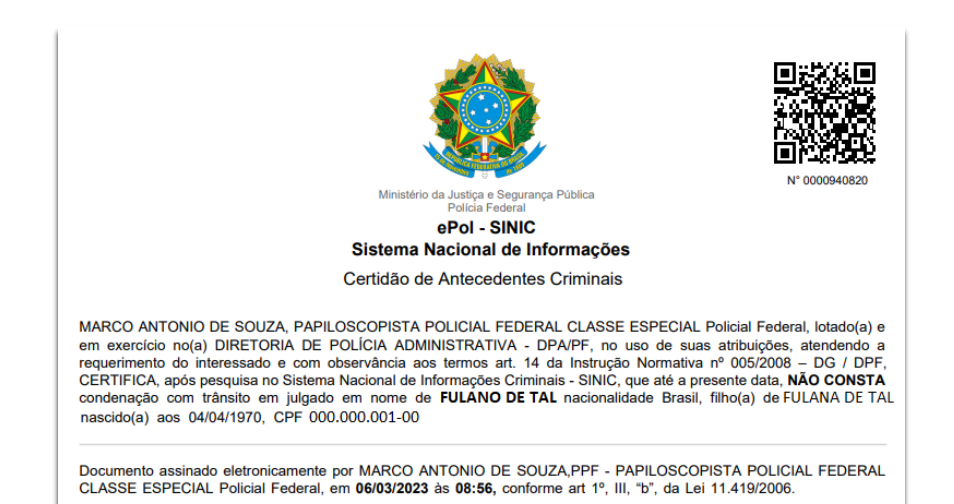

A validação do documento emitido poderá ser realizada no sit[e https://www.gov.br/pt](https://www.gov.br/pt-br/servicos/validar-certidao-de-antecedentes-criminais)[br/servicos/validar-certidao-de-antecedentes-criminais](https://www.gov.br/pt-br/servicos/validar-certidao-de-antecedentes-criminais)

A certidão será validada e o arquivo PDF com a CAC será apresentado na tela e poderá ser baixado na máquina do usuário.

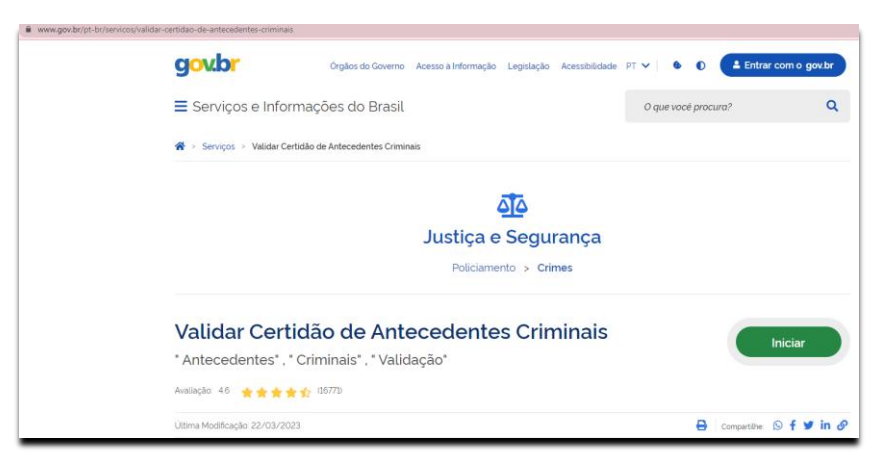

*Janela de Validação*

# <span id="page-37-0"></span>FOLHA DE ANTECEDENTES CRIMINAIS – FAC

É do ePol-SINIC que se extrai a Folha de Antecedentes Criminaisque, por sua vez, subsidia a tomada de decisão no âmbito de inquéritos policiais, termos circunstanciados e ações penais (individualização da pessoa, concessão dos benefícios da Lei 9.099/95, concessão de fiança, concessão de liberdade provisória sem fiança, decretação de prisão preventiva, antecedentes e reincidência, progressão de regime etc.).

A FAC reúne todos os registros criminais do indivíduo disponíveis no sistema.

Impende mencionar que, devido ao caráter sigiloso dos elementos contidos no sistema, o usuário deve manter absoluto sigilo dos dados consultados e incluídos, disponibilizando as informações apenas a quem de direito, sob pena de responsabilidade criminal e administrativa (art. 153, §1°-A e art. 154, ambos do CP, e art. 132, inc. IX, da Lei 8.112/1990).

Após os dados serem lançados no SINIC, passam a fazer parte da Folha de Antecedentes Criminais.

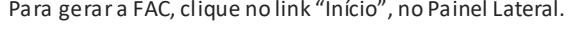

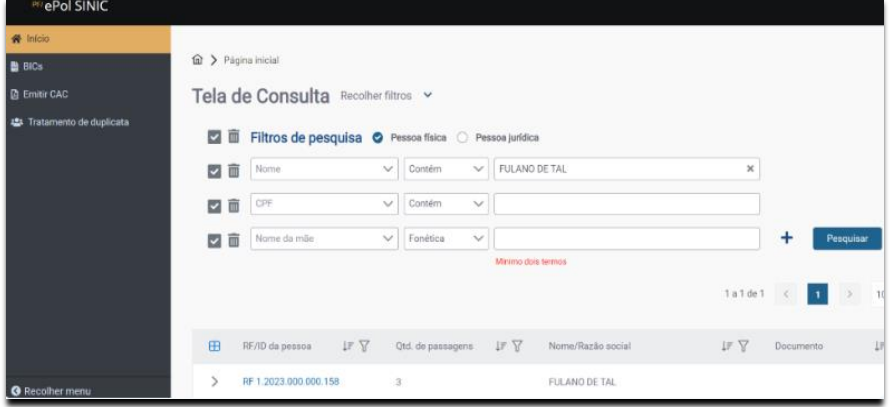

Ao informar os dados na Tela de consulta, clique em "Pesquisar". Se a pessoa possuir RF, seus dados serão apresentados na parte inferior da tela. No exemplo acima, ao clicar no número do RF, será aberta a tela "Registro Qualificado". Caso não seja apresentado nenhum resultado, significa que, para os dados pesquisados, não há registros de antecedentes criminais até o momento.

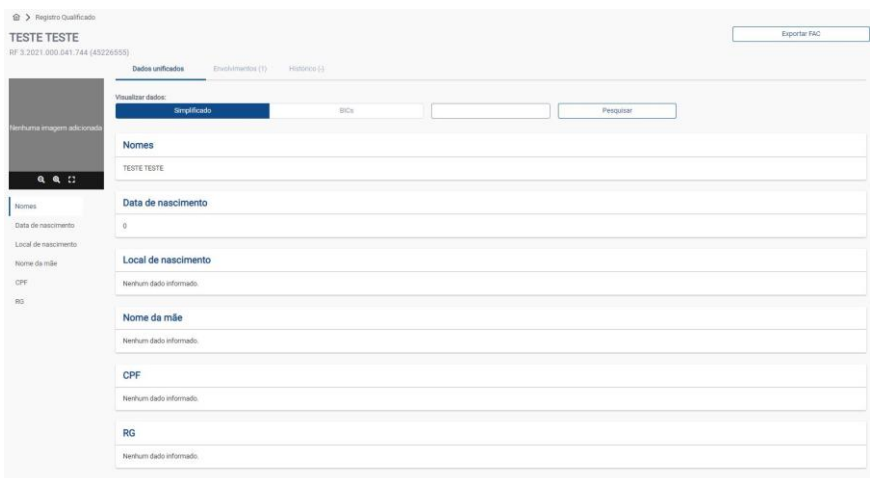

*Registro Qualificado*

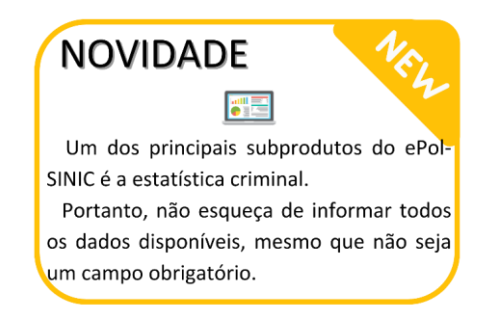

Para imprimir a FAC, clique em "Exportar FAC". Será emitida a FAC, em PDF.

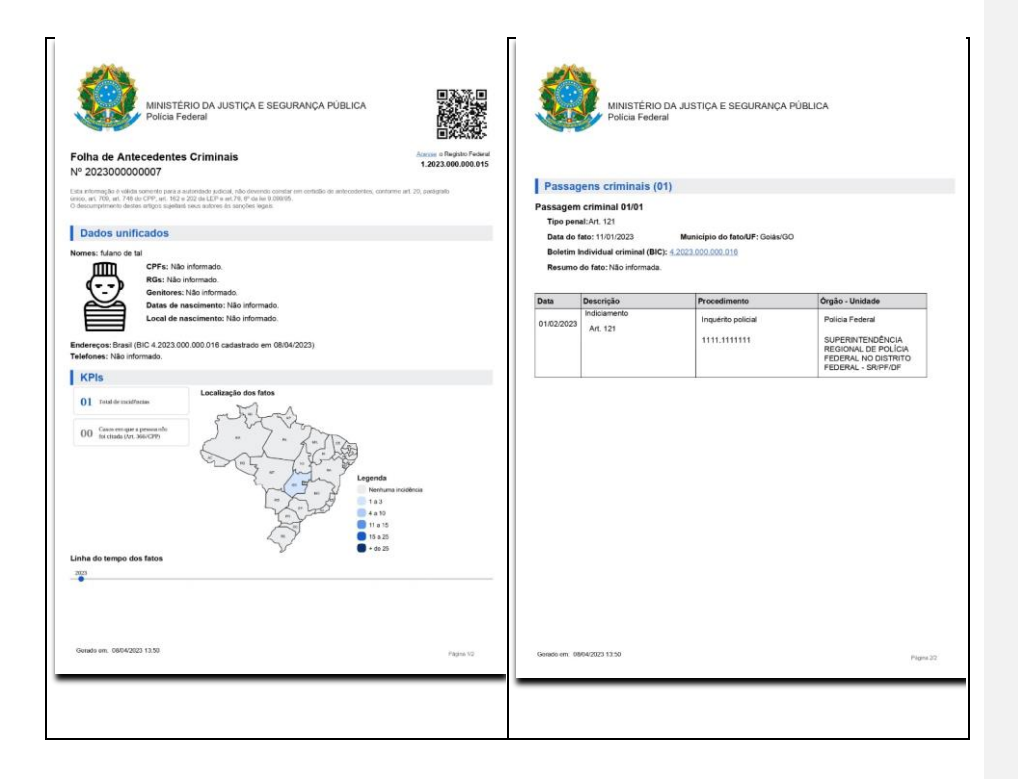

# <span id="page-39-0"></span>TRATAMENTO DUPLICATAS

Cada numeração BIC cadastrada corresponde a uma passagem criminal registrada em nome da pessoa. Dessa forma, não se deve vincular duas passagens criminais relativas ao mesmo procedimento para a mesma pessoa. Assim, uma pessoa terá apenas um Registro Federal, mas neste RF poderá ter várias passagens criminais desde que não seja o mesmo procedimento.

Durante a atualização/inclusão algumas inconsistências poderão ocorrer, por exemplo:

- 1. A criação de dois ou mais RFs atribuídos ao mesmo transgressor (duplicidade de RF):
	- Caso: foi verificado que o "RF 1.2023.000.000.123" e o "RF 1.2023.000.000.117", ambos são passagens registros relativas ao sr. Marco Antonio de Souza.
	- Tratamento: deverá ser transferida a BIC de um RF para o outro RF, dê preferência a manutenção do RF antigo.

2. A inclusão de um andamento processual no RF de uma pessoa de forma errônea, quando deveria ter sido criado um novo RF (desmembramento):

- Caso: foi verificado que uma das passagens lançadas em nome de "Fulano de Tal", na verdade é referente ao sr. "Beltrano de Tal" que não está registrado no sistema.
- Tratamento: deverá ser transferida a BIC do RF incorreto para outro RF, o novo que deverá ser criado.

A causa destes equívocos são reflexos de uma consulta realizada de maneira incorreta, pela ausência da consulta antes da inclusão ou por informações inverídicas apresentada pelo transgressor e que só depois de análise biométrica pode ser constatada. Ao deparar-se com uma possível inconsistência nos dados do SINIC é imprescindível que s eja realizada a consulta minuciosa dos dados dos transgressores.

*OBS: A opção "Tratamento de duplicata" está disponível no menu lateral e poderá ser também acessada na tela de Atualizar/Incluir BICs, porém somente será ativada após a realização da pesquisa.*

#### <span id="page-40-0"></span>**Tratando duplicatas**

Por meio do tratamento de duplicata, é possível movimentar o andamento processual lançado em um RF ou BIC, erroneamente, ou ainda realizar a exclusão de um andamento lançando de maneira equivocada.

#### Vejamos:

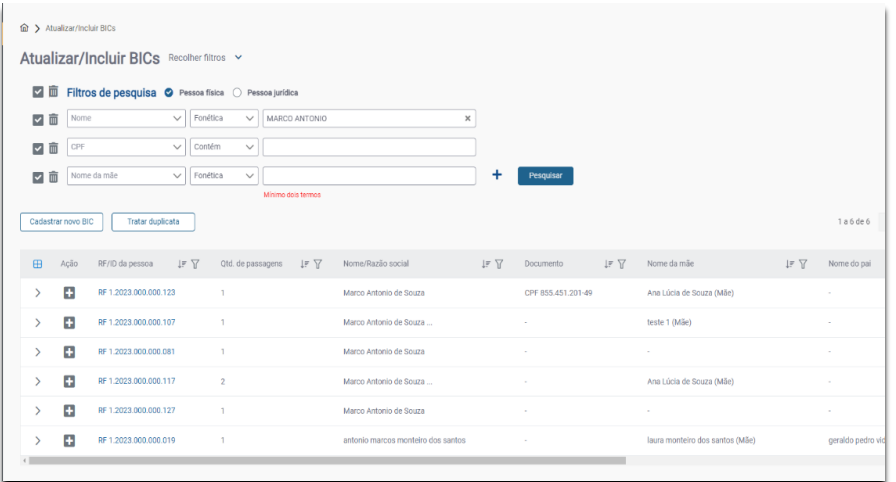

Observe que, no resultado da pesquisa, os números RFs estão destacados em azul, seguidos à direita pela coluna com a quantidades de passagens seguidas do "Nome" pesquisado.

Após localizar e confirmar a existência de passagens com erros clique no ícone<br>Tratar duplicata que fica entre os filtros de pesquisa e os resultados encontrados.

Vamos supor que, no caso acima, os RF´s 1.2023.000.000.123 e 1.2023.000.000.117 são relativos a mesma pessoa. Esse seria um caso de duplicidade de RFs.

Para tratar deve-se clicar no ícone **contagrator do lado esquerdo dos RF**'s para selecionar as ocorrências com duplicidade. Será liberado, assim, o acesso ao botão **Tratar duplicata** 

.

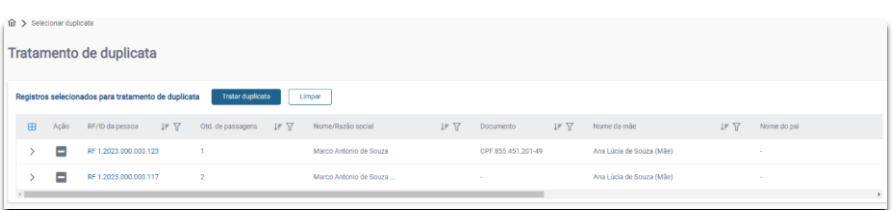

Detalhe da tela com os RFs selecionados.

Em registros com mais de uma passagem, ao clicar no ícone "Tratar duplicata" (em azul) será necessário, ainda, selecionar qual BIC será trabalhada.

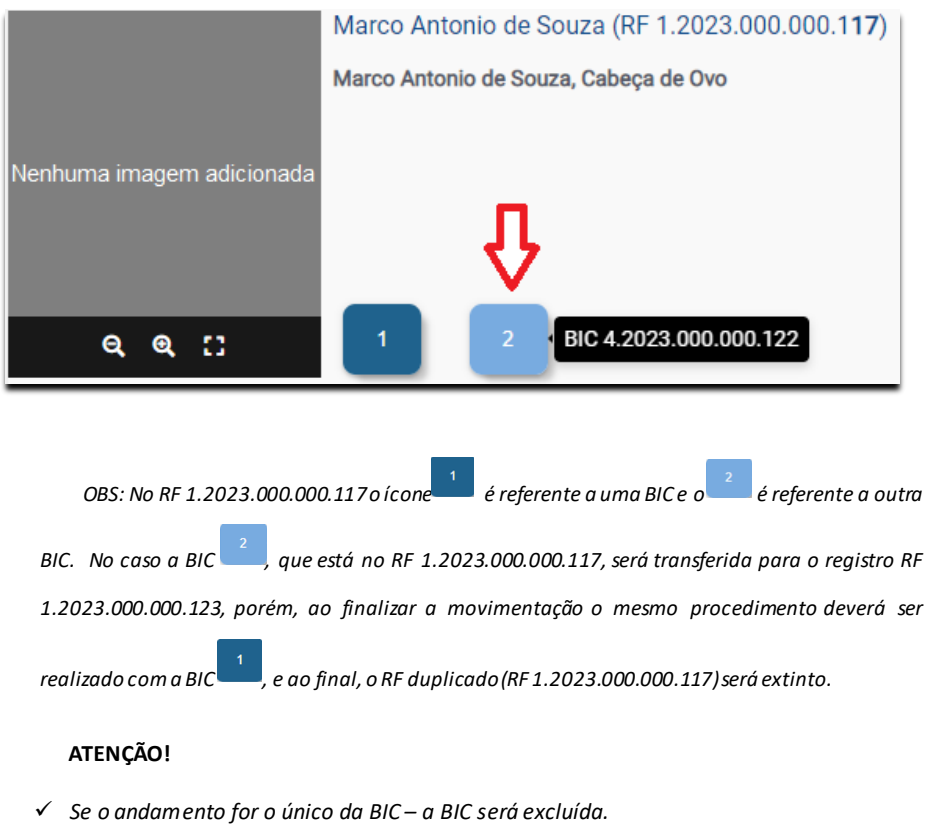

<sup>✓</sup> *Se o BIC for o único do RF – o RF será excluído*.

Após selecionar a BIC que deve ser transferida, será aberta a aba com os dados dos dois RFs. A duplicidade é analisada em duplas e para ter certeza de que se trata da mesma pessoa. É necessário que seja realizada a conferência dos dados que se encontram no RF do lado esquerdo, confrontando-os com os dados que se encontram no RF do lado direito. Somente assim poderá ser realizada a movimentação da passagem.

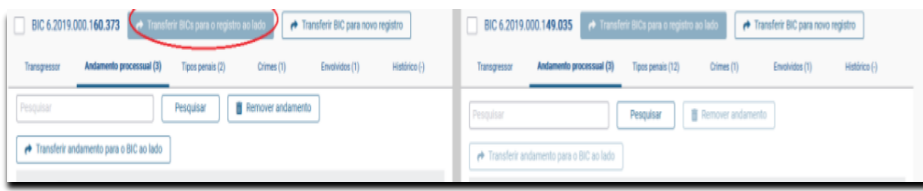

Perceba na tela que são disponibilizados três botões para realizar transferência: transferir BIC para o registro ao lado, transferir BIC para novo registro (desmembramento) e transferir o andamento para o BIC ao lado.

Ao clicar no botão "Transferir BIC para o registro ao lado", será apresentada uma janela de confirmação. Sempre que for realizado um dos procedimentos de transferência será necessário informar a **justificativa da transferência**. Somente depois será possível clicar no botão "Transferir".

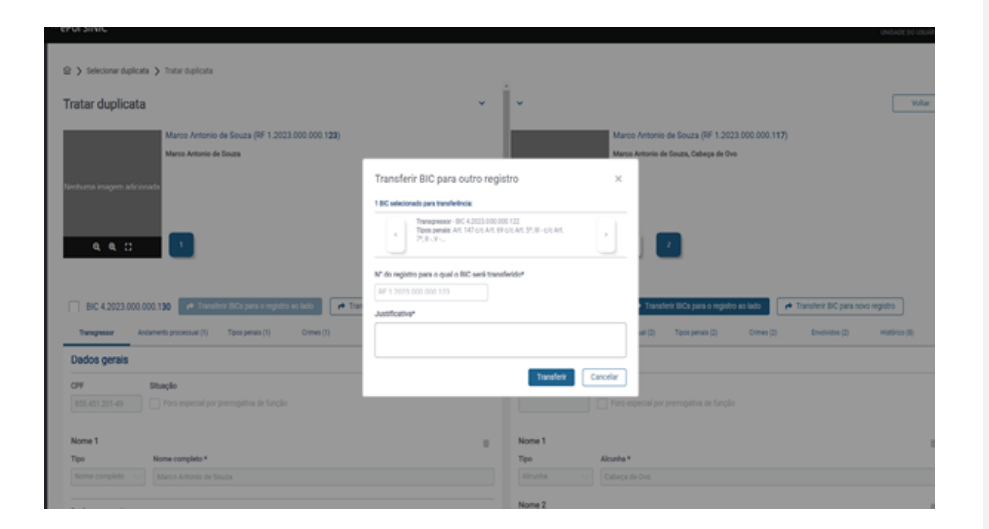

**OBSERVAÇÃO:** *Conforme a situação, poderá ser identificada a existência de mais um tipo de duplicidade no caso. Exemplo: em uma passagem pode haver, além de uma duplicidade de RFs, eventuais duplicidades de IPL dentro de cada RF.*

#### <span id="page-43-0"></span>**Glossário**

• **AFIS** – é a sigla em inglês de *Automated FingerprintIdentification System* que é o Sistema Automatizado de Identificação de Impressões Digitais utilizado pela Polícia Federal antes do novo ABIS.

• **ABIS** - é a sigla em inglês de *Automated Biometric Identification System* que é o Sistema Automatizado de Identificação Biométrica atualmente utilizado pela Polícia Federal (motor para impressões digitais e facial).

- **BDI** Boletim de Distribuição Judicial.
- **BDJ** Boletim de Decisão Judicial.

• **BIC** – três concepções: Boletim de Identificação Criminal no sistema antigo. No sistema ePOL: Boletim Individual Criminal. No sistema ePOL-SINIC: número que identifica a passagem criminal – antiga chave-BIC.

• **CAC** – Certidão de Antecedentes Criminais.

- **Chave-BIC** número utilizado para indexar a passagem no sistema SINIC–numeração BIC.
- **CNJ**  Conselho Nacional de Justiça
- **Eproc**  Sistema de Transmissão Eletrônica de Atos Processuais da Justiça Federal da Primeira Região.
- **FAC** Folha de Antecedentes Criminais.
- **INI** Instituto Nacional de Identificação.
- **DPA**  Diretoria de Polícia Administrativa
- **IPL** Inquérito Policial.
- **MBIS** *Master Business Information Systems*
- **NID** Núcleo de Identificação.
- **Andamento Processual** Termo atualizado que substitui BIC, BDI e BDJ.
- **PF** Polícia Federal.

• **PIC** – Prontuário de Identificação Criminal, foi substituído pelo Boletim de Identificação Criminal.

- **PJe** Processo Judicial Eletrônico
- **RF** Sigla de Registro Federal que é o número utilizado para indexar a pessoa no sistema SINIC.
- **TC/TCO** Termo Circunstanciado.